Επέκταση και Αξιοποίηση της Ψηφιακής Εκπαιδευτικής Πλατφόρμας, ΨΗΦΙΑΚΟ ΣΧΟΛΕΙΟ ΙΙ των Διαδραστικών Βιβλίων και του Αποθετηρίου Μαθησιακών Αντικειμένων (κωδ. Πράξης ΟΠΣ 5001312)

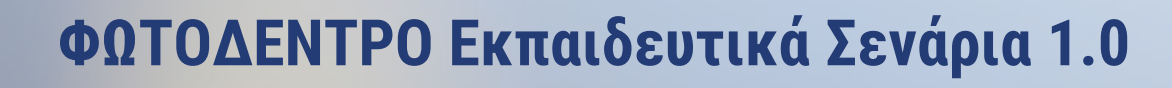

# **Learning Scenario Template Designer**

ΠΕΡΙΒΑΛΛΟΝ ΔΗΜΙΟΥΡΓΙΑΣ ΚΑΙ ΔΙΑΧΕΙΡΙΣΗΣ ΠΡΟΤΥΠΩΝ ΓΙΑ ΕΚΠΑΙΔΕΥΤΙΚΑ ΣΕΝΑΡΙΑ

# ΕΓΧΕΙΡΙΔΙΟ ΧΡΗΣΗΣ ΓΙΑ ΕΠΙΣΤΗΜΟΝΙΚΕΣ ΟΜΑΔΕΣ

**Έκδοση 1.4, 23-03-2023**

**ΙΝΣΤΙΤΟΥΤΟ ΤΕΧΝΟΛΟΓΙΑΣ ΥΠΟΛΟΓΙΣΤΩΝ ΚΑΙ ΕΚΔΟΣΕΩΝ – «ΔΙΟΦΑΝΤΟΣ»** Διεύθυνση Στρατηγικής και Ψηφιακού Εκπαιδευτικού Υλικού

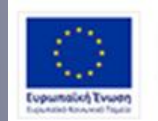

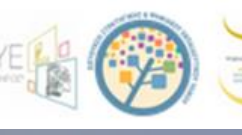

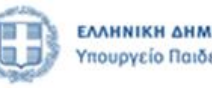

-<br>Επιχειρησιακό Πρόγραμμα<br>Ανάπτυξη Ανθρώπινου Δυναμικού, Εκπαίδευση και Διά Βίου Μάθηση Ειδική Υπηρεσία Διαχείρισης Me to everypeyamoddosan top DAMA an top Eupamatics Twenty

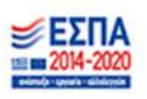

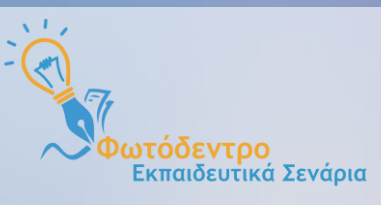

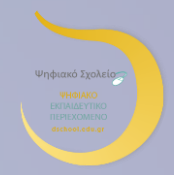

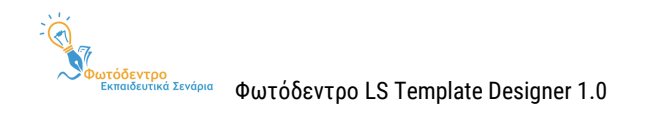

# **Φωτόδεντρο Εκπαιδευτικά Σενάρια, v1.0 @2021**

### **(Photodentro Learning Scenario Repository, Learning Scenario Designer, LS Template Designer)**

Το Αποθετήριο **«Φωτόδεντρο Εκπαιδευτικά Σενάρια»** v1.0 και τα Περιβάλλοντα Δημιουργίας, Συγγραφής και Διαχείρισης Εκπαιδευτικών Σεναρίων **«Φωτόδεντρο Learning Scenario Designer»** και Templates **«Φωτόδεντρο LS Template Designer»** σχεδιάστηκαν και αναπτύχθηκαν από το **[ΙΤΥΕ «ΔΙΟΦΑΝΤΟΣ»](http://www.cti.gr/)** και συγκεκριμένα, από τη Διεύθυνση Στρατηγικής & Ψηφιακού Εκπαιδευτικού Υλικού (ΔΙΣ), στο πλαίσιο του έργου **«Ψηφιακό Σχολείο ΙΙ»** του ΕΠ «Ανάπτυξη Ανθρώπινου Δυναμικού, Εκπαίδευση και Διά Βίου Μάθηση» του ΕΣΠΑ 2014-2020, με συγχρηματοδότηση από την Ευρωπαϊκή Ένωση (ΕΚΤ) και το Ελληνικό Δημόσιο.

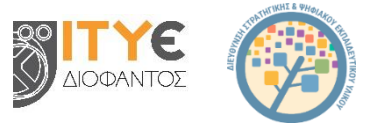

### **Συντελεστές**

**Σχεδίαση & Γενικός Συντονισμός** Δρ. Ελίνα Μεγάλου, Υπεύθυνη Έργου, Διευθύντρια Δ/νσης Στρατηγικής & Ψηφιακού Εκπαιδευτικού Υλικού

**Τεχνικός Συντονισμός** Κωστής Αλεξανδρής, Technical Manager Γιάννης Τσιλιβίγκος, Τεχνικός Υπεύθυνος Διεύθυνσης Στρατηγικής & Ψηφιακού Εκπαιδευτικού Υλικού

> **Οργάνωση και δρομολόγηση εργασιών, επιμέλεια λογισμικού και κειμένων** Τζένη Οικονομίδου, Επιμελήτρια – Ερευνήτρια Ανθρωπιστικών Επιστημών, MA

> > **Τεχνική Ομάδα Ανάπτυξης**

Κωστής Αλεξανδρής, Senior Software Engineer, MSc, Lead Developer Παναγιώτης Δρακουλόγκωνας, Senior Software Developer Γιώργος Μπασαμάκης, Software Engineer Ελπίδα (Νάντια) Στεφανίδη, Front-end Developer Μιχάλης Κομίνης, Software Developer Μιχάλης Μιχαηλίδης, Front-end Developer

> **Συγγραφή Εγχειριδίων Χρήσης** Τζένη Οικονομίδου Ελίνα Μεγάλου

> > **Διοικητική υποστήριξη** Όλυ Παρταλά Ευαγγελία Δρυμαλίτη

**Διεύθυνση Παραγωγής** Ελίνα Μεγάλου

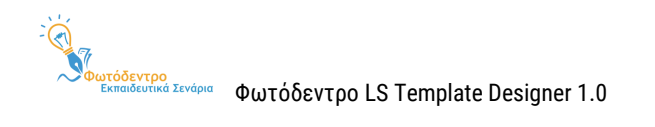

# **ΔΗΜΙΟΥΡΓΙΑ TEMPLATES ΕΚΠΑΙΔΕΥΤΙΚΩΝ ΣΕΝΑΡΙΩΝ**

# **Γενικό Template Εκπαιδευτικών Σεναρίων (Υπερδομή) (Generic LS Template)**

Ελίνα Μεγάλου, Μηχανικός Η/Υ & Πληροφορικής, PhD, Διευθύντρια Δ/νσης Στρατηγικής & Ψηφιακού

Εκπαιδευτικού Υλικού

# **Εξειδικευμένα Templates για Εκπαιδευτικά Σενάρια**

**Γεωγραφίας-Γεωλογίας**

Κατερίνα Κλωνάρη, Καθηγήτρια Τμήματος Γεωγραφίας Πανεπιστημίου Αιγαίου

**Μαθηματικών**

Χρόνης Κυνηγός, Καθηγητής Ε.Κ.Π.Α. στον Τομέα Παιδαγωγικής Τμήματος Φ.Π.Ψ. Φιλοσοφικής Σχολής και

Διευθυντής Εργαστηρίου Εκπαιδευτικής Τεχνολογίας

**Φυσικών Επιστημών**

Αναστάσιος Μικρόπουλος, Καθηγητής Παιδαγωγικού Τμήματος Δημοτικής Εκπαίδευσης Παν. Ιωαννίνων

**Ιστορικής Διερεύνησης**

Αρμόδιος Τσιβάς, Σχολικός Σύμβουλος ΠΕ70 Δασκάλων, PhD

**Θρησκευτικών**

Βασιλική Μητροπούλου, Αναπληρώτρια Καθηγήτρια Α.Π.Θ. Τμήματος Θεολογίας

**Περιβαλλοντικής Εκπαίδευσης – Εκπαίδευσης για την Αειφόρο Ανάπτυξη:**

Κώστας Γαβριλάκης, Επικ. Καθηγητής Παιδαγωγικού Τμήματος Δημοτικής Εκπαίδευσης Παν. Ιωαννίνων

Γεωργία Λιαράκου, Αναπλ. Καθηγήτρια Ε.Κ.Π.Α., Τμήμα Εκπαίδευσης και Αγωγής στην Προσχολική Ηλικία,

γνωστικό αντικείμενο Εκπαίδευση για το περιβάλλον και την αειφορία

**Πληροφορικής**

Θανάσης Τζιμογιάννης, Καθηγητής Τμήματος Κοινωνικής και Εκπαιδευτικής Πολιτικής Παν. Πελοποννήσου **Προσχολικής Αγωγής**

Βασίλειος Κόμης, Καθηγητής Τμήματος Επιστημών της Εκπαίδευσης και της Αγωγής στην Προσχολική

#### Ηλικία του Παν. Πατρών

**Αισθητικής Αγωγής (μέθοδος Project)**

Σμαράγδα Χρυσοστόμου, Καθηγήτρια Τμήματος Μουσικών Σπουδών του Ε.Κ.Π.Α.

#### **Αγγλικών – Ξένων Γλωσσών**

Βασιλική Μητσικοπούλου, Αναπλ. Καθηγήτρια Τμήματος Αγγλικής Γλώσσας και Φιλολογίας του Ε.Κ.Π.Α. **Διερευνητικής Μάθησης**

Κυπαρισσία Παπανικολάου, Καθηγήτρια Παιδαγωγικού Τμήματος ΑΣΠΑΙΤΕ

Μαρίνα Παπαστεργίου, Αναπλ. Καθηγήτρια Τμήματος Επιστήμης Φυσικής Αγωγής και Αθλητισμού Παν.

Θεσσαλίας

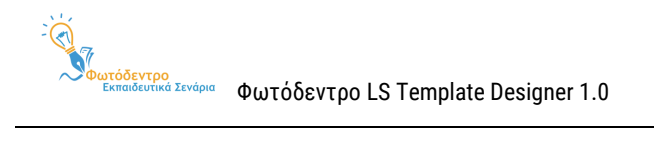

# ΠΕΡΙΕΧΟΜΕΝΑ

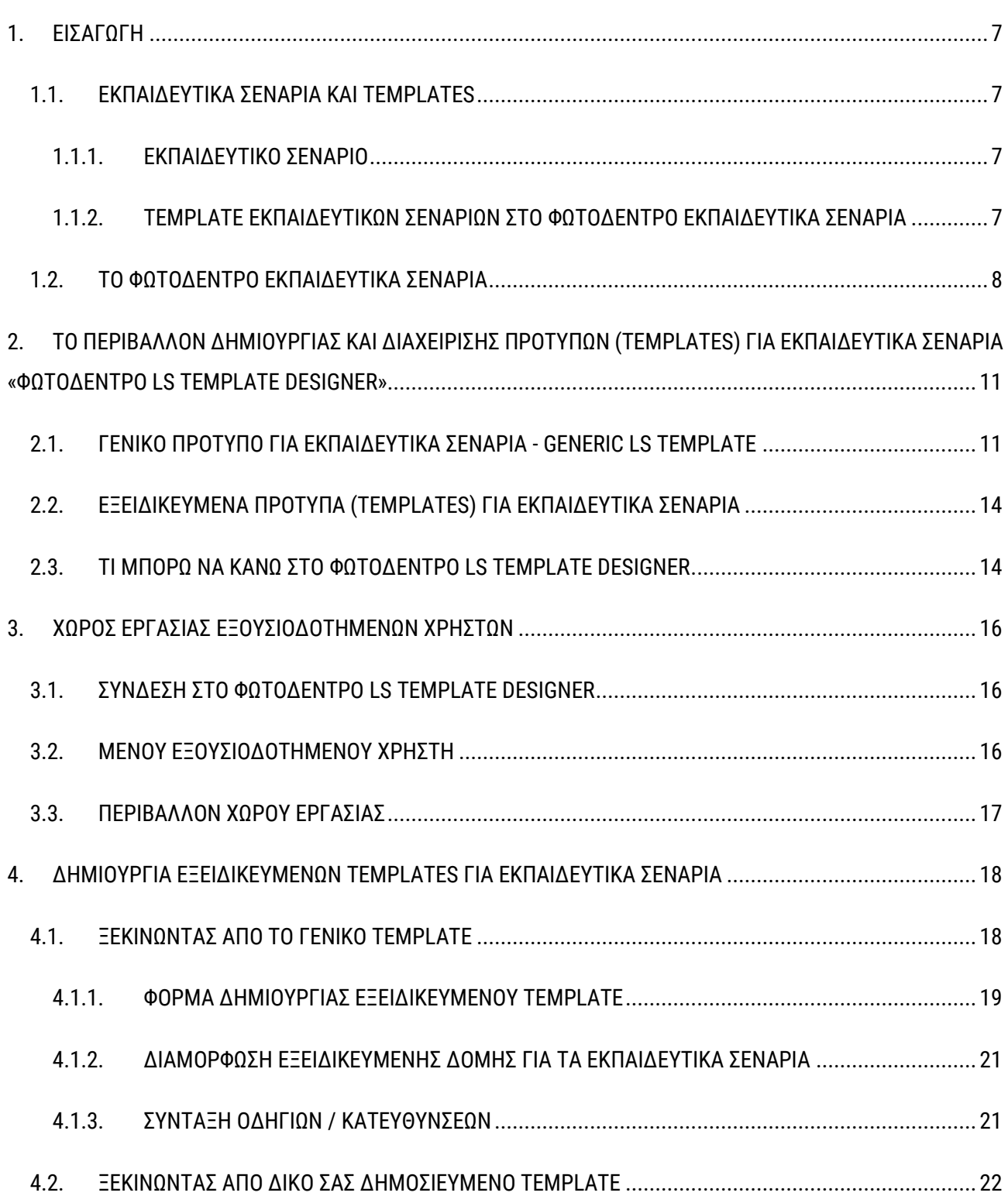

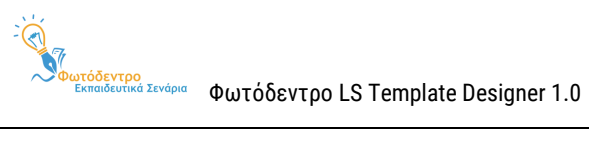

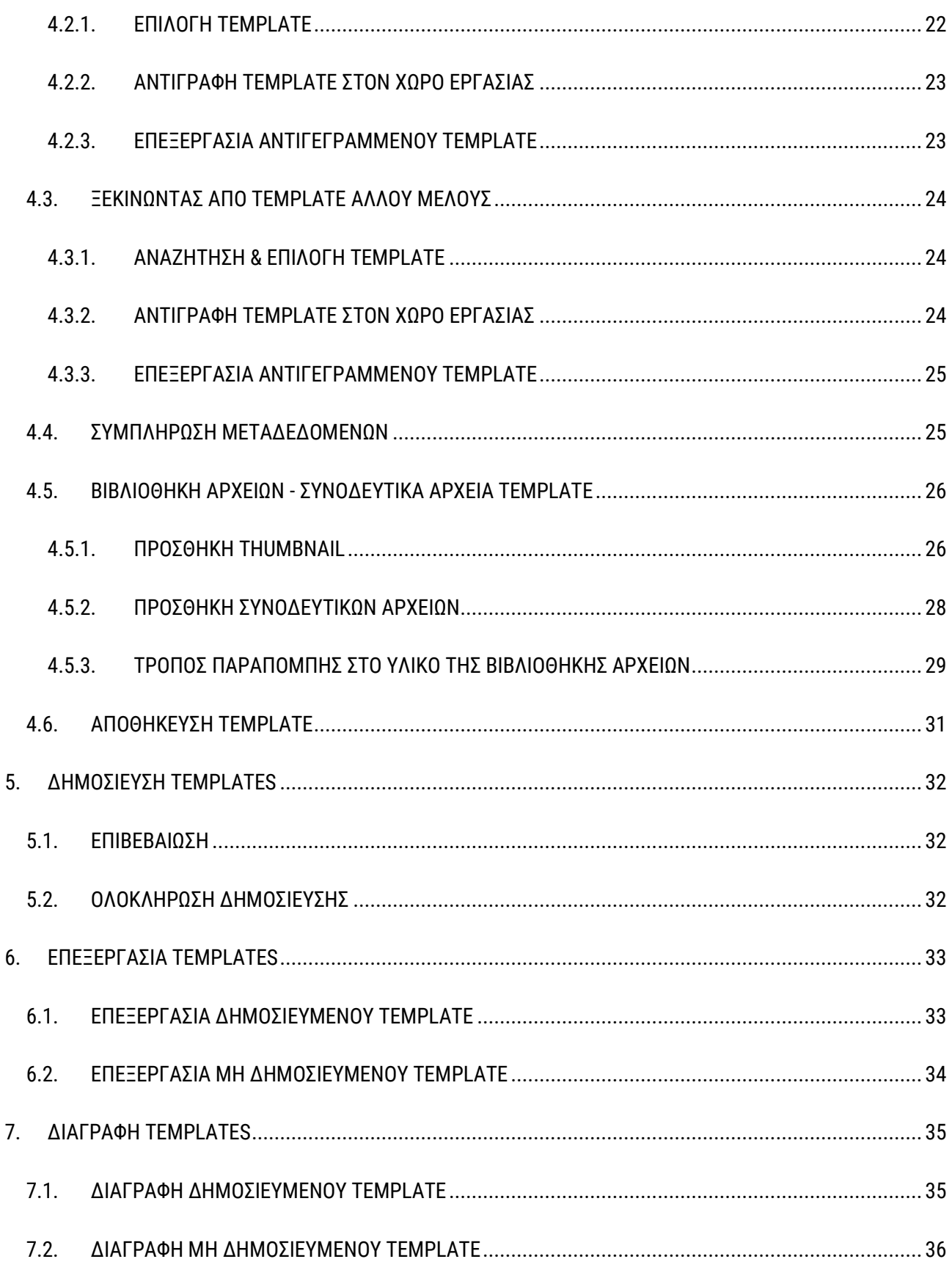

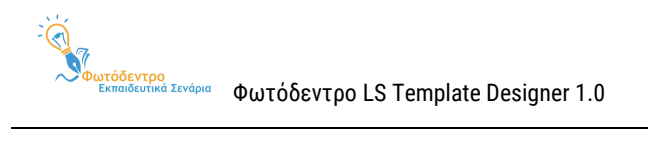

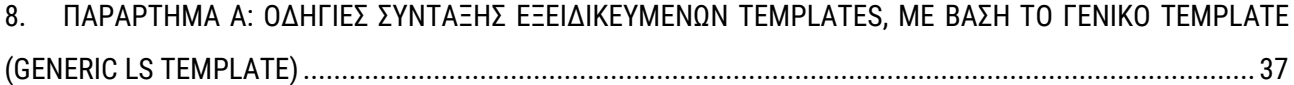

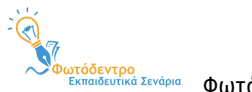

# <span id="page-6-0"></span>**1. ΕΙΣΑΓΩΓΗ**

Το παρόν έγγραφο αποτελεί εγχειρίδιο χρήσης του **Περιβάλλοντος Δημιουργίας και Διαχείρισης Προτύπων (Templates) για Εκπαιδευτικά Σενάρια «Learning Scenario Template Designer»** του αποθετηρίου **Φωτόδεντρο Εκπαιδευτικά Σενάρια (Φωτόδεντρο LS).**

Απευθύνεται σε Ακαδημαϊκούς, Ερευνητές, μέλη Επιστημονικών και Παιδαγωγικών ομάδων κ.ά. που επιθυμούν να δημιουργήσουν **Πρότυπα (Templates)** για εκπαιδευτικά σενάρια και να τα ενσωματώσουν στο Αποθετήριο **Φωτόδεντρο Εκπαιδευτικά Σενάρια**. Για τη δημιουργία, δημοσίευση και ενσωμάτωση Templates για εκπαιδευτικά σενάρια στο Αποθετήριο απαιτείται εξουσιοδότηση (authorization) από την ομάδα διαχείρισης του Αποθετηρίου.

Το εγχειρίδιο, αρχικά, παρουσιάζει εν συντομία το Φωτόδεντρο LS και, στη συνέχεια, περιγράφει το **Περιβάλλον Δημιουργίας και Διαχείρισης Προτύπων (Templates) για Εκπαιδευτικά Σενάρια «Learning Scenario Template Designer»** και τη διαδικασία σύνταξης, δημοσίευσης, επεξεργασίας και διαχείρισης Προτύπων (Templates) για εκπαιδευτικά σενάρια.

#### <span id="page-6-1"></span>**1.1. ΕΚΠΑΙΔΕΥΤΙΚΑ ΣΕΝΑΡΙΑ ΚΑΙ TEMPLATES**

#### <span id="page-6-2"></span>**1.1.1. ΕΚΠΑΙΔΕΥΤΙΚΟ ΣΕΝΑΡΙΟ**

Ένα **εκπαιδευτικό σενάριο (Learning Scenario ή LS)** περιγράφει ένα μαθησιακό πλαίσιο με συγκεκριμένους στόχους, προσδοκώμενα μαθησιακά αποτελέσματα, παιδαγωγικές αρχές και προσεγγίσεις, αξιοποιεί συγκεκριμένα εκπαιδευτικά εργαλεία και υλοποιείται μέσα από σειρά εκπαιδευτικών δραστηριοτήτων, όπου οι μαθητές και οι εκπαιδευτικοί έχουν καλά ορισμένους ρόλους.

# <span id="page-6-3"></span>**1.1.2. TEMPLATE ΕΚΠΑΙΔΕΥΤΙΚΩΝ ΣΕΝΑΡΙΩΝ ΣΤΟ ΦΩΤΟΔΕΝΤΡΟ ΕΚΠΑΙΔΕΥΤΙΚΑ Σ ΕΝΑΡΙΑ**

Για την περιγραφή των εκπαιδευτικών σεναρίων συνήθως δίνεται / ακολουθείται μία προτεινόμενη **δομή, που αποτυπώνει τους βασικούς άξονες περιγραφής του σεναρίου,** δηλαδή τις ενότητες και υποενότητες ή τα στοιχεία που απαιτείται να περιγράψει κανείς για να περιγράψει το σενάριο.

Περιλαμβάνει συνήθως στοιχεία όπως: τίτλος, περιγραφή, στοχευόμενο κοινό, γνωστικό αντικείμενο, παιδαγωγική προσέγγιση, στόχοι / αναμενόμενα αποτελέσματα, χρονική διάρκεια, οργάνωση τάξης, υλικό που απαιτείται, εκπαιδευτικές δραστηριότητες με φύλλα εργασίας, στοιχεία αξιολόγησης κ.λπ.

Εκτός από μία προτεινόμενη δομή (ενότητες και υποενότητες) για την περιγραφή των εκπαιδευτικών σεναρίων, δίνονται και **οδηγίες / κατευθύνσεις** σχετικά με το τι αναμένεται να περιλαμβάνει η κάθε ενότητα.

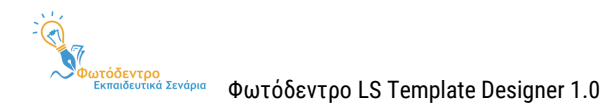

Στο Φωτόδεντρο Εκπαιδευτικά Σενάρια, ένα **Template Εκπαιδευτικών Σεναρίων (Learning Scenario Τemplate)** περιλαμβάνει τους άξονες περιγραφής / **δομή του σεναρίου,** μαζί με **παιδαγωγικές κατευθύνσεις και προτάσεις** για τον μαθησιακό σχεδιασμό, τη δημιουργία και την ανάπτυξη του σεναρίου.

Αποτυπώνεται ως **μια δομημένη φόρμα περιγραφής εκπαιδευτικού σεναρίου** μαζί με **παιδαγωγικές κατευθύνσεις και οδηγίες συμπλήρωσής της.** 

#### <span id="page-7-0"></span>**1.2. ΤΟ ΦΩΤΟΔΕΝΤΡΟ ΕΚΠΑΙΔΕΥΤΙΚΑ ΣΕΝΑΡΙΑ**

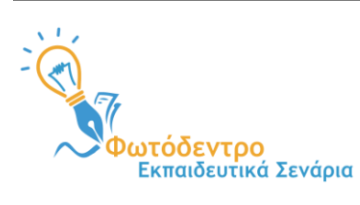

Το **Φωτόδεντρο Εκπαιδευτικά Σενάρια** (Φωτόδεντρο Learning Scenarios ή Φωτόδεντρο LS) είναι το Πανελλήνιο Αποθετήριο Εκπαιδευτικών Σεναρίων του Υπουργείου Παιδείας & Θρησκευμάτων (ΥΠΑΙΘ) για την Πρωτοβάθμια και Δευτεροβάθμια Εκπαίδευση.

Πρόκειται για το νέο ψηφιακό αποθετήριο της οικογένειας «Φωτόδεντρο», που φιλοξενεί και διαμοιράζει **δομημένα Εκπαιδευτικά Σενάρια με μαθησιακές δραστηριότητες** για την Πρωτοβάθμια και Δευτεροβάθμια Εκπαίδευση, τα οποία αναπτύσσονται και δημοσιεύονται από την εκπαιδευτική κοινότητα, ακολουθώντας τις **Πρότυπες Δομές** εκπαιδευτικών σεναρίων και τις στοχευμένες οδηγίες και παιδαγωγικές κατευθύνσεις που παρέχονται **(LS Templates).**

#### **Το Αποθετήριο είναι διαθέσιμο στη διεύθυνση <https://photodentro.edu.gr/ls/>**

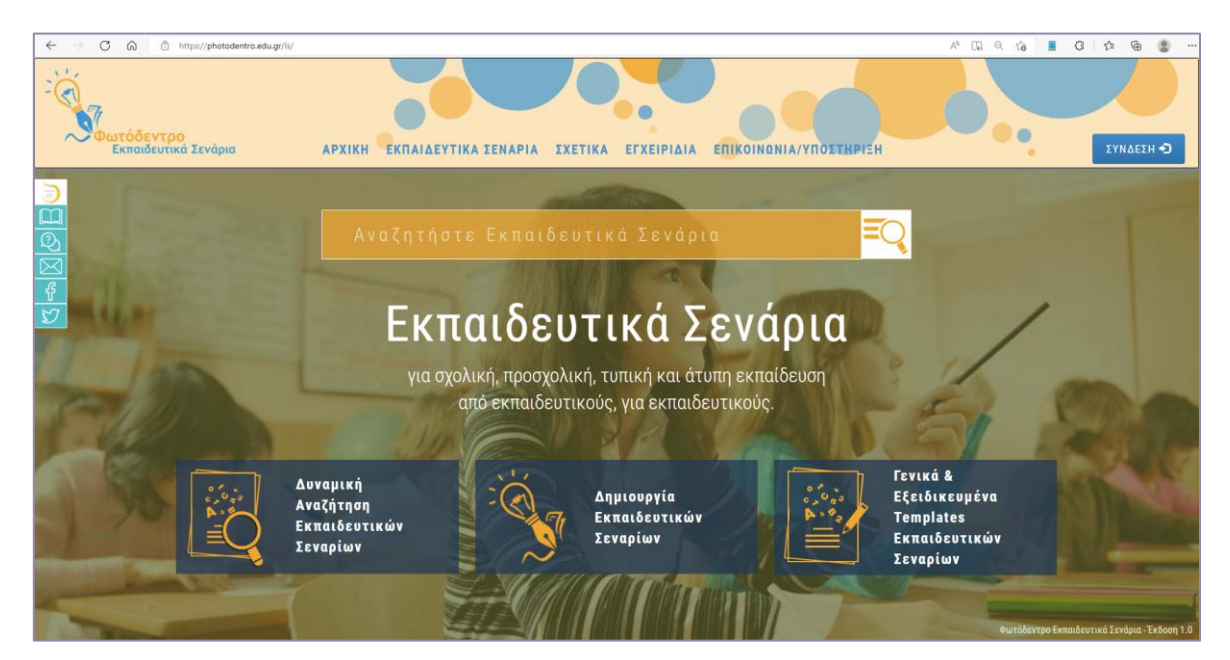

**Εικόνα 1: Φωτόδεντρο Εκπαιδευτικά Σενάρια: Αρχική Σελίδα** 

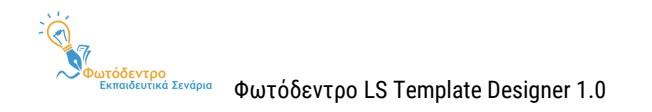

Όπως όλα τα αποθετήρια «Φωτόδεντρο», το αποθετήριο «Φωτόδεντρο Εκπαιδευτικά Σενάρια» είναι ανοιχτό σε όλους, δασκάλους, μαθητές, γονείς αλλά και κάθε ενδιαφερόμενο. Αναπτύχθηκε με ανοιχτές τεχνολογίες και βασίζεται σε διεθνή πρότυπα.

Το Φωτόδεντρο Εκπαιδευτικά Σενάρια υποστηρίζει αναζήτηση με ελεύθερο κείμενο ή λέξεις κλειδιά, πλοήγηση με βάση την κατηγορία του εκπαιδευτικού σεναρίου, το γνωστικό αντικείμενο που αφορά ακολουθώντας τη θεματική ταξινομία σχολικών όρων του Φωτόδεντρου, τη βαθμίδα εκπαίδευσης, την ηλικία μαθητή κ.λπ.

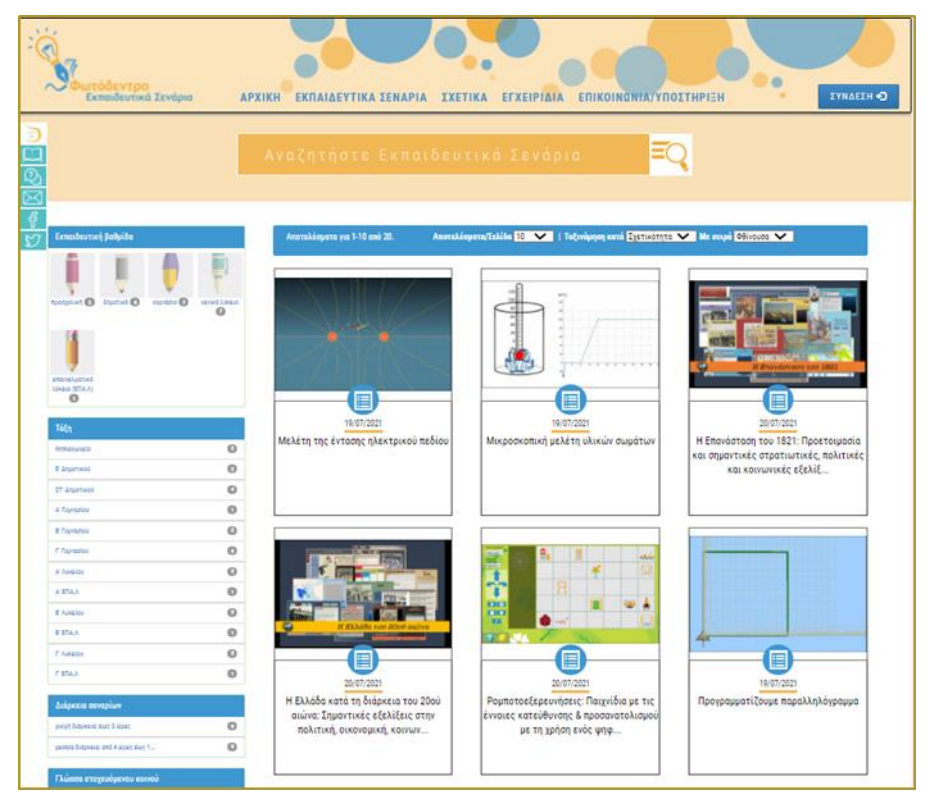

**Εικόνα 2: Φωτόδεντρο Εκπαιδευτικά Σενάρια: Πλοήγηση και αναζήτηση** 

Το Αποθετήριο **Φωτόδεντρο Εκπαιδευτικά Σενάρια** ξεκίνησε να λειτουργεί τον Ιούλιο του 2021. Σχεδιάστηκε και αναπτύχθηκε από το ΙΤΥΕ ΔΙΟΦΑΝΤΟΣ και ειδικότερα από τη Διεύθυνση Στρατηγικής και Ψηφιακού Εκπαιδευτικού Υλικού στο πλαίσιο του έργου «Ψηφιακό Σχολείο ΙΙ» (ΕΣΠΑ 2014-2020).

Για τη σχεδίαση και ανάπτυξη των εκπαιδευτικών σεναρίων και Προτύπων (Templates), το «Φωτόδεντρο Εκπαιδευτικά Σενάρια» περιλαμβάνει:

1. ένα **ολοκληρωμένο Περιβάλλον Δημιουργίας, Συγγραφής και Διαχείρισης Εκπαιδευτικών Σεναρίων**  (**Φωτόδεντρο Learning Scenario Designer ή Φωτόδεντρο LS Designer**), το οποίο απευθύνεται σε εκπαιδευτικούς Πρωτοβάθμιας και Δευτεροβάθμιας Εκπαίδευσης (μόνιμους, αναπληρωτές,

ωρομίσθιους και εκπαιδευτικούς ιδιωτικών σχολείων) . Η σύνδεση των χρηστών – εκπαιδευτικών γίνεται με τους λογαριασμούς τους στο Πανελλήνιο Σχολικό Δίκτυο (ΠΣΔ).

Χρησιμοποιώντας το **Φωτόδεντρο Learning Scenario Designer**, οι εκπαιδευτικοί:

- δημιουργούν (συγγράφουν) το δικά τους εκπαιδευτικά σενάρια με διδακτικές δραστηριότητες, ξεκινώντας από κάποιο διαθέσιμο **«Πρότυπο Εκπαιδευτικού Σεναρίου» (Template)** ή κάποιο υφιστάμενο Εκπαιδευτικό Σενάριο και συμπληρώνοντας φόρμες, με βάση το επιλεγμένο Template, ακολουθώντας συγκεκριμένες παιδαγωγικές κατευθύνσεις και προτάσεις.
- αποθηκεύουν, διαχειρίζονται και δημοσιεύουν άμεσα τα εκπαιδευτικά τους σενάρια στο Αποθετήριο «Φωτόδεντρο Εκπαιδευτικά Σενάρια».
- 2. ένα **ολοκληρωμένο Περιβάλλον Δημιουργίας και Διαχείρισης Προτύπων (Templates) για Εκπαιδευτικά Σενάρια (Photodentro Learning Scenario Template Designer ή Φωτόδεντρο LS Template Designer**)**,** το οποίο απευθύνεται σε εξουσιοδοτημένους χρήστες, Ακαδημαϊκούς, Ερευνητές, μέλη Επιστημονικών και Παιδαγωγικών ομάδων.

Χρησιμοποιώντας το **Φωτόδεντρο Learning Scenario Template Designer**, οι εξουσιοδοτημένοι χρήστες ξεκινούν από το **Γενικό Template για Εκπαιδευτικά Σενάρια (Generic Template)** που έχει οριστεί και δημιουργούν **Εξειδικευμένα Πρότυπα (Templates)** για Εκπαιδευτικά Σενάρια, εξειδικεύοντας τους άξονες περιγραφής / δομή των σεναρίων, καθώς και τις παιδαγωγικές κατευθύνσεις και προτάσεις για τον μαθησιακό σχεδιασμό, τη δημιουργία και την ανάπτυξη των σεναρίων.

Όλα τα εκπαιδευτικά σενάρια και οι πρότυπες δομές (Templates) του Αποθετηρίου διατίθενται ελεύθερα με την άδεια Creative Commons CC BY-NC-SA, δηλαδή διατίθενται για ελεύθερη χρήση, αναπαραγωγή, αναδιανομή, παρουσίαση και αξιοποίηση, με την προϋπόθεση α) να υπάρχει αναφορά στον δημιουργό ή στον δικαιούχο της άδειας, β) να μην υπάρχει πρόθεση εμπορικής εκμετάλλευσης και γ) οποιοδήποτε παράγωγο έργο να διανέμεται μόνο με την ίδια ή παρόμοια άδεια.

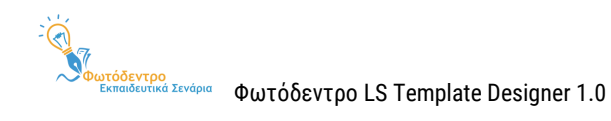

# <span id="page-10-0"></span>**2. ΤΟ ΠΕΡΙΒΑΛΛΟΝ ΔΗΜΙΟΥΡΓΙΑΣ ΚΑΙ ΔΙΑΧΕΙΡΙΣΗΣ ΠΡΟΤΥΠΩΝ (TEMPLATES) ΓΙΑ ΕΚΠΑΙΔΕΥΤΙΚΑ ΣΕΝΑΡΙΑ «ΦΩΤΟΔΕΝΤΡΟ LS TEMPLATE DESIGNER»**

Η ανάπτυξη των εκπαιδευτικών σεναρίων γίνεται συνήθως από την εκπαιδευτική κοινότητα και βασίζεται σε επαναχρησιμοποιήσιμα **«Πρότυπα» (Τemplates),** τα οποία ορίζονται από επιστημονικές ομάδες.

Λαμβάνοντας υπόψη ότι υπάρχουν πολλές διαφορετικές επιστημονικές προσεγγίσεις («σχολές») ως προς το τι περιλαμβάνει, τι περιγράφει και πώς είναι δομημένο ένα εκπαιδευτικό σενάριο, η ευελιξία στη δημιουργία της «δομής» των σεναρίων και των παιδαγωγικών κατευθύνσεων ανάπτυξής τους είναι πολύ σημαντική για την υιοθέτηση και την αξιοποίηση του συστήματος «Φωτόδεντρο Εκπαιδευτικά Σενάρια» από την εκπαιδευτική κοινότητα. Επιπλέον, διακρίνονται διάφορες «κατηγορίες» εκπαιδευτικών σεναρίων, τα οποία διαφοροποιούνται και ως προς τη δομή τους αλλά, κυρίως, ως προς τη μεθοδολογία και τις παιδαγωγικές κατευθύνσεις που κρίνεται σκόπιμο να παρέχονται σε κάθε περίπτωση, π.χ. project-based σενάρια, videobased σενάρια, Open Web Quests (ιστοεξερευνήσεις<sup>1</sup>).

Για τους παραπάνω λόγους, σχεδιάστηκε και αναπτύχθηκε το **Περιβάλλον δημιουργίας και διαχείρισης επαναχρησιμοποιήσιμων «Προτύπων» Εκπαιδευτικών Σεναρίων «Φωτόδεντρο LS Template Designer».**

Επίσης, ορίστηκε το Γενικό Πρότυπο για Εκπαιδευτικά Σενάρια (Generic LS Template), καθώς και μια σειρά Εξειδικευμένων Προτύπων.

# <span id="page-10-1"></span>**2.1. ΓΕΝΙΚΟ ΠΡΟΤΥΠΟ ΓΙΑ ΕΚΠΑΙΔΕΥΤΙΚΑ ΣΕΝΑΡΙΑ - GENERIC LS TEMPLATE**

To **Γενικό Πρότυπο για Εκπαιδευτικά Σενάρια (Generic LS Template)** περιλαμβάνει την πλήρη/εκτεταμένη δομή των εκπαιδευτικών σεναρίων (ΥΠΕΡΔΟΜΗ), μαζί με τις γενικές οδηγίες και κατευθύνσεις για την ανάπτυξη των εκπαιδευτικών σεναρίων. Έγινε προσπάθεια η δομή αυτή να αποτελέσει **υπερσύνολο** των υφιστάμενων δομών που αξιοποιούνται σε διάφορα πλαίσια.

Στόχος είναι, ξεκινώντας από το Generic LS Template, **αφαιρώντας πεδία (ενότητες/υποενότητες)** και εξειδικεύοντας τις οδηγίες και κατευθύνσεις, να μπορούν να ορίζονται και να προκύπτουν **Εξειδικευμένα Templates**, τα οποία θα εξυπηρετούν διάφορες παιδαγωγικές προσεγγίσεις και μεθοδολογίες και διάφορους τύπους εκπαιδευτικών σεναρίων.

Επίσης, στόχος είναι να δοθεί η δυνατότητα να δημιουργεί κανείς πιο απλοποιημένες δομές (φόρμες) για την περιγραφή των εκπαιδευτικών σεναρίων του, αφαιρώντας ενότητες/υποενότητες από τη γενική δομή.

 $\overline{a}$ 

<sup>1</sup> Πρόκειται για δομημένα σενάρια που βασίζονται στην αναζήτηση υλικού από το διαδίκτυο. Εστιάζουν στο πώς χρησιμοποιεί κάποιος πηγές διαδικτύου.

ωτόδεντρο<br>Εκπαιδευτικά Σενάρια Φωτόδεντρο LS Template Designer 1.0

Το **Γενικό Template Εκπαιδευτικών Σεναρίων** (Generic Learning Scenario Template) του Αποθετηρίου «Φωτόδεντρο Εκπαιδευτικά Σενάρια» περιλαμβάνει και υποστηρίζει την **πλήρη / εκτεταμένη δομή** των εκπαιδευτικών σεναρίων, μαζί με **γενικές οδηγίες** για τον σχεδιασμό και συγγραφή εκπαιδευτικών σεναρίων.

Η **πλήρης / εκτεταμένη δομή (υπερδομή)** που ορίστηκε στο πλαίσιο του έργου για το Learning Scenario Designer περιλαμβάνεται στο ΠΑΡΑΡΤΗΜΑ Α του παρόντος και συνοπτικά απεικονίζεται στον παρακάτω πίνακα:

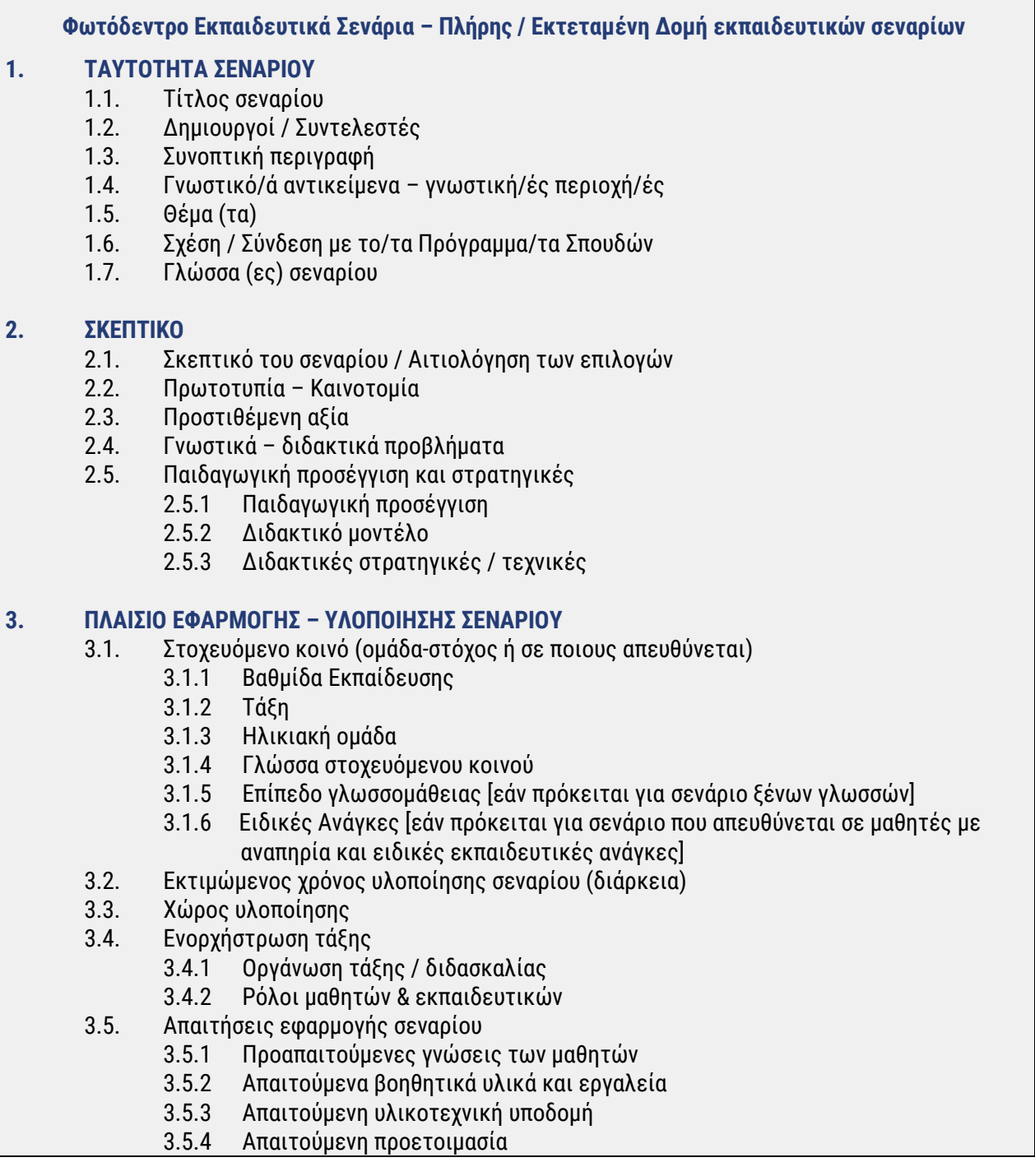

 $\overline{\phantom{a}}$ 

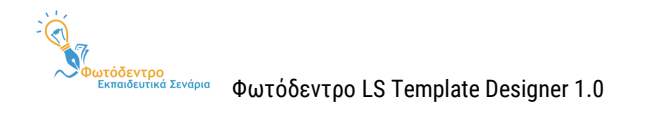

#### **4. ΣΤΟΧΟΙ & ΠΡΟΣΔΟΚΩΜΕΝΑ ΜΑΘΗΣΙΑΚΑ ΑΠΟΤΕΛΕΣΜΑΤΑ**

- 4.1. Διδακτικοί Στόχοι
	- 4.1.1 Γενικός/οί στόχος/οι
		- 4.1.2 Ταξινομία διδακτικών στόχων
	- 4.1.3 Διατύπωση διδακτικών στόχων
	- 4.1.4 Ειδικοί διδακτικοί στόχοι (κατά Bloom)
		- 4.1.4.1 Ως προς γνωστικό τομέα
		- 4.1.4.2 Ως προς συναισθηματικό τομέα
		- 4.1.4.3 Ως προς ψυχοκινητικό τομέα
- 4.2. Προσδοκώμενα μαθησιακά αποτελέσματα
	- 4.2.1 Γνώσεις
	- 4.2.2 Δεξιότητες
	- 4.2.3 Στάσεις, συμπεριφορές, αξίες
- 4.3. Σχέση / Σύνδεση με Προγράμματα Σπουδών
- 4.4. Εκτίμηση μαθησιακών ή άλλων δυσκολιών των μαθητών
- 4.5. Παιδαγωγική προσέγγιση και στρατηγικές
- 4.6. Εκπαιδευτικοί πόροι

#### **5. ΕΚΠΑΙΔΕΥΤΙΚΕΣ ΔΡΑΣΤΗΡΙΟΤΗΤΕΣ: ΔΙΔΑΚΤΙΚΕΣ ΕΝΕΡΓΕΙΕΣ & ΜΑΘΗΤΙΚΕΣ ΔΡΑΣΤΗΡΙΟΤΗΤΕΣ**

- 5.1. Ροή εφαρμογής Πορεία διδασκαλίας
- 5.2. Φάσεις, Βήματα ή Δραστηριότητες
	- 5.2.1 Τίτλος φάσης / βήματος / δραστηριότητας
	- 5.2.2 Συνοπτική περιγραφή
	- 5.2.3 Διδακτικοί στόχοι / Προσδοκώμενα μαθησιακά αποτελέσματα
	- 5.2.4 Είδος δραστηριότητας
	- 5.2.5 Εκτιμώμενη διάρκεια
	- 5.2.6 Τεχνική/ές διδασκαλίας
	- 5.2.7 Εργαλεία
	- 5.2.8 Πηγές
	- 5.2.9 Ενορχήστρωση τάξης
- 5.3. Φύλλα εργασίας
- 5.4. Εναλλακτικό σχέδιο δράσης

#### **6. ΑΞΙΟΛΟΓΗΣΗ & ΑΝΤΙΚΤΥΠΟΣ**

- 6.1. Είδος αξιολόγησης
- 6.2. Εργαλείο/α αξιολόγησης
- 6.3. Αντίκτυπος

#### **7. ΕΠΙΠΛΕΟΝ ΠΛΗΡΟΦΟΡΙΕΣ**

- 7.1. Επεκτασιμότητα
- 7.2. Παραλλαγές
- 7.3. Βιβλιογραφία
- 7.4. Επιπλέον ψηφιακό περιεχόμενο και εργαλεία
- 7.5. Πρόσθετες πληροφορίες

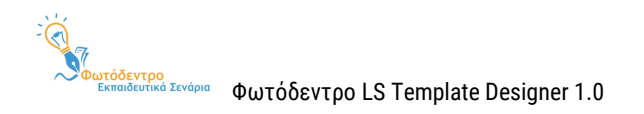

## <span id="page-13-0"></span>**2.2. ΕΞΕΙΔΙΚΕΥΜΕΝΑ ΠΡΟΤΥΠΑ (TEMPLATES) ΓΙΑ ΕΚΠΑΙΔΕΥΤΙΚΑ ΣΕΝΑΡΙΑ**

Εκτός από το Γενικό Template, το Περιβάλλον Δημιουργίας και Διαχείρισης Προτύπων (Templates) για Εκπαιδευτικά Σενάρια «Φωτόδεντρο LS Template Designer» 1.0 περιλαμβάνει μια σειρά από **Εξειδικευμένα (στοχευμένα) Templates,** τα οποία αφορούν και εστιάζουν σε διάφορες «κατηγορίες» εκπαιδευτικών σεναρίων.

Τα εξειδικευμένα Templates διαφοροποιούνται ως προς τη δομή τους, αλλά, κυρίως, ως προς τη μεθοδολογία και τις παιδαγωγικές κατευθύνσεις που κρίνεται σκόπιμο να παρέχονται σε κάθε περίπτωση. Στην έκδοση 1.0 περιλαμβάνονται:

- **Δέκα (10) Εξειδικευμένα Learning Scenario Templates,** καθένα εκ των οποίων εστιάζει σε ένα γνωστικό αντικείμενο:
	- 1. Για εκπαιδευτικά σενάρια **Γεωγραφίας – Γεωλογίας** (Εποικοδομητική προσέγγιση)
	- 2. Για εκπαιδευτικά σενάρια **Ιστορικής Διερεύνησης**
	- 3. Για εκπαιδευτικά σενάρια **Φυσικών Επιστημών**
	- 4. Για εκπαιδευτικά σενάρια **Θρησκευτικών**
	- 5. Για εκπαιδευτικά σενάρια **Μαθηματικών** (SOCIO-CONSTRUCTIONIST LEARNING)
	- 6. Για εκπαιδευτικά σενάρια **Περιβαλλοντικής Εκπαίδευσης – ΕΑΑ**
	- 7. Για εκπαιδευτικά σενάρια **Πληροφορικής**
	- 8. Για εκπαιδευτικά σενάρια **Προσχολικής Εκπαίδευσης**
	- 9. Για εκπαιδευτικά σενάρια **Ξένων Γλωσσών** (στην ελληνική και αγγλική γλώσσα)
	- 10. Για εκπαιδευτικά σενάρια **Αισθητικής Αγωγής** (μέθοδος Project)
- **Ένα (1) Εξειδικευμένο Learning Scenario Τemplate** που αφορά σε συγκεκριμένη παιδαγωγική προσέγγιση ή μεθοδολογία και συγκεκριμένα:
	- 11. Για εκπαιδευτικά σενάρια **Διερευνητικής Μάθησης**

# <span id="page-13-1"></span>**2.3. ΤΙ ΜΠΟΡΩ ΝΑ ΚΑΝΩ ΣΤΟ ΦΩΤΟΔΕΝΤΡΟ LS TEMPLATE DESIGNER**

Χρησιμοποιώντας το **Φωτόδεντρο Learning Scenario Template Designer**, οι εξουσιοδοτημένοι χρήστες έχουν τη δυνατότητα:

 Να **δημιουργούν Εξειδικευμένα Πρότυπα (Templates)** για Εκπαιδευτικά Σενάρια, ξεκινώντας από το Γενικό Template για Εκπαιδευτικά Σενάρια (Generic Template) και εξειδικεύοντας τους άξονες περιγραφής / δομή των σεναρίων, καθώς και τις παιδαγωγικές κατευθύνσεις και προτάσεις για τον μαθησιακό σχεδιασμό, τη δημιουργία και την ανάπτυξη των σεναρίων.

- **Να δημοσιεύουν και να ενσωματώνουν τα Εξειδικευμένα Πρότυπα Εκπαιδευτικών Σεναρίων στο Αποθετήριο Φωτόδεντρο Εκπαιδευτικά Σενάρια,** κάνοντάς τα έτσι διαθέσιμα στην εκπαιδευτική κοινότητα να τα αξιοποιήσει και να δημιουργήσει Εκπαιδευτικά Σενάρια βασισμένα σε αυτά τα πρότυπα.
- Να **διαχειρίζονται** πλήρως τα Εξειδικευμένα Πρότυπα Εκπαιδευτικών Σεναρίων που έχουν δημιουργήσει (τροποποίηση, επεξεργασία, διαγραφή και δημοσίευση/αποδημοσίευση).

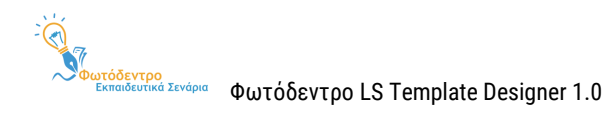

# <span id="page-15-0"></span>**3. ΧΩΡΟΣ ΕΡΓΑΣΙΑΣ ΕΞΟΥΣΙΟΔΟΤΗΜΕΝΩΝ ΧΡΗΣΤΩΝ**

## <span id="page-15-1"></span>**3.1. ΣΥΝΔΕΣΗ ΣΤΟ ΦΩΤΟΔΕΝΤΡΟ LS TEMPLATE DESIGNER**

H σύνδεση στο **Περιβάλλον Δημιουργίας και Διαχείρισης Προτύπων (Templates) για Εκπαιδευτικά Σενάρια «Φωτόδεντρο Learning Scenario Template Designer»** γίνεται με τους κωδικούς πρόσβασης (credentials) που παρέχονται από την ομάδα διαχείρισης του Αποθετηρίου «Φωτόδεντρο Εκπαιδευτικά Σενάρια» (συνήθως σε Ακαδημαϊκούς, Ερευνητές, μέλη Επιστημονικών και Παιδαγωγικών ομάδων, κατόπιν αιτήματός τους).

Για να συνδεθείτε στο **«Φωτόδεντρο Learning Scenario Template Designer»** ως «εξουσιοδοτημένος» χρήστης:

- $\triangleright$  Μεταβείτε στην αρχική σελίδα του Αποθετηρίου στη διεύθυνση <http://photodentro.edu.gr/ls>
- Επιλέξτε **«ΣΥΝΔΕΣΗ»** για να μεταβείτε στη **σελίδα εισόδου** στο Φωτόδεντρο Εκπαιδευτικά Σενάρια. ΣΥΝΔΕΣΗ Ο
- Στο δεξί τμήμα της φόρμας εισόδου συμπληρώστε το e-mail σας και τον κωδικό πρόσβασής σας.

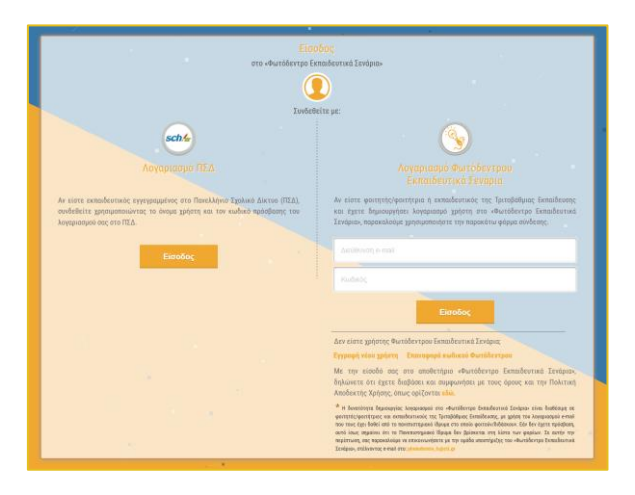

#### <span id="page-15-2"></span>**3.2. ΜΕΝΟΥ ΕΞΟΥΣΙΟΔΟΤΗΜΕΝΟΥ ΧΡΗΣΤΗ**

Για όσο χρόνο παραμένετε συνδεδεμένοι στο Αποθετήριο, στη γραμμή βασικών επιλογών, στο επάνω μέρος της οθόνης, εμφανίζεται η εικόνα του προφίλ σας (avatar), η διεύθυνση e-mail σας, καθώς και ένα βελάκι, προκειμένου να ανοίξετε το μενού επιλογών συνδεδεμένου χρήστη.

Αξιοποιώντας το μενού αυτό, μπορείτε: α) να μεταβείτε στον χώρο εργασίας σας, β) να προβάλετε και να επεξεργαστείτε το προφίλ σας, καθώς και γ) να αποσυνδεθείτε από το Αποθετήριο.

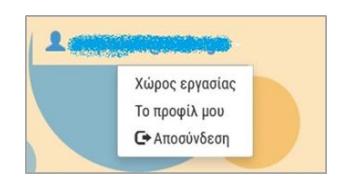

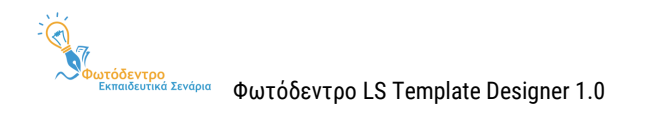

#### <span id="page-16-0"></span>**3.3. ΠΕΡΙΒΑΛΛΟΝ ΧΩΡΟΥ ΕΡΓΑΣΙΑΣ**

Επιλέξτε «Χώρος Εργασίας» από το μενού του συνδεδεμένου χρήστη για να μεταβείτε στον χώρο εργασίας σας.

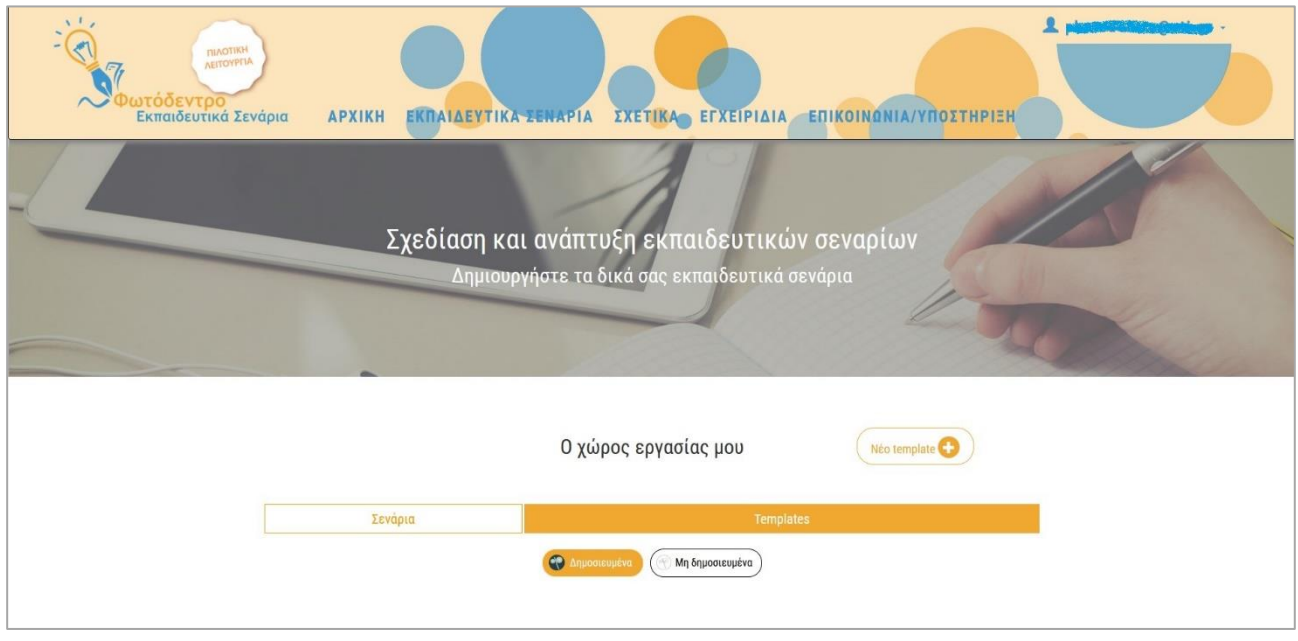

Στον χώρο αυτόν μπορείτε να δημιουργήσετε, να δημοσιεύσετε και να διαχειριστείτε τα **δικά σας Templates για Εκπαιδευτικά Σενάρια**.

Στην αρχική σελίδα μπορείτε να δείτε τόσο τα **Δημοσιευμένα** όσο και τα **Μη δημοσιευμένα** Τemplates.

**Σημείωση:** Ως εξουσιοδοτημένος χρήστης, από τον χώρο εργασίας σας μπορείτε, επίσης, να δημιουργήσετε και να δημοσιεύσετε τα δικά σας Εκπαιδευτικά Σενάρια (βλ. Εγχειρίδιο δημιουργίας, συγγραφής και διαχείρισης Εκπαιδευτικών Σεναρίων)

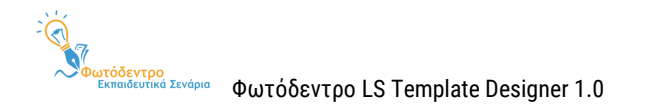

# <span id="page-17-0"></span>**4. ΔΗΜΙΟΥΡΓΙΑ ΕΞΕΙΔΙΚΕΥΜΕΝΩΝ TEMPLATES ΓΙΑ ΕΚΠΑΙΔΕΥΤΙΚΑ ΣΕΝΑΡΙΑ**

Η δημιουργία ενός **Εξειδικευμένου Template για Εκπαιδευτικά Σενάρια** περιλαμβάνει:

- 1- Τη δημιουργία της **προτεινόμενης, εξειδικευμένης Πρότυπης Δομής για τα Εκπαιδευτικά Σενάρια**. Πρόκειται για υποσύνολο της **Γενικής Δομής** που έχει προταθεί για τα Εκπαιδευτικά Σενάρια του Αποθετηρίου (Generic LS Template).
- 2- Τη σύνταξη εξειδικευμένων **παιδαγωγικών κατευθύνσεων και προτάσεων** για τον μαθησιακό σχεδιασμό, τη δημιουργία και την ανάπτυξη του σεναρίου.

Η εξειδικευμένη πρότυπη δομή (Template), όταν επιλεγεί ως βάση για τη δημιουργία εκπαιδευτικών σεναρίων από τους χρήστες, θα αποτελέσει τη δομημένη φόρμα περιγραφής εκπαιδευτικού σεναρίου. Αντίστοιχα, οι παιδαγωγικές κατευθύνσεις και προτάσεις θα αποτελέσουν τις οδηγίες συμπλήρωσης που θα εμφανίζονται στους χρήστες.

Το Περιβάλλον Δημιουργίας και Διαχείρισης Προτύπων (Templates) για Εκπαιδευτικά Σενάρια «Φωτόδεντρο LS Template Designer» παρέχει στους εξιοδοτημένους χρήστες τη δυνατότητα να δημιουργήσουν ένα νέο Template, επιλέγοντας έναν από τους παρακάτω τρόπους:

- Να ξεκινήσουν από το **Γενικό Template (Generic Template)** (βλ[. Ενότητα](#page-17-1) 4.1).
- Να ξεκινήσουν από **ένα υφιστάμενο Template που έχουν δημιουργήσει οι ίδιοι** και το έχουν δημοσιεύσει στο Αποθετήριο (βλ[. Ενότητα](#page-21-0) 4.2).
- Να ξεκινήσουν από **ένα υφιστάμενο, δημοσιευμένο Template άλλου εξουσιοδοτημένου χρήστη, αντιγράφοντάς το** στον χώρο εργασίας τους και διαμορφώνοντάς το ανάλογα (βλ[. Ενότητα](#page-23-0) 4.3).

Σημείωση: Για λόγους προστασίας πνευματικών δικαιωμάτων, το σύστημα κρατά τη διαδρομή αξιοποίησης και δημιουργίας εκδόσεων ενός Template, καθώς και τις αναφορές στους δημιουργούς του Template και των εκδόσεων αυτού.

#### <span id="page-17-1"></span>**4.1. ΞΕΚΙΝΩΝΤΑΣ ΑΠΟ ΤΟ ΓΕΝΙΚΟ TEMPLATE**

Προκειμένου να δημιουργήσετε ένα νέο Εξειδικευμένο Template, ξεκινώντας από το Γενικό Template (Generic Template), θα πρέπει να μεταβείτε στον χώρο εργασίας σας και να επιλέξετε τη δημιουργία νέου Template.

Néo template

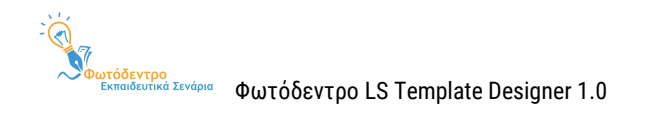

Εμφανίζεται η φόρμα δημιουργίας Templates, η οποία περιλαμβάνει την πλήρη/εκτεταμένη δομή των εκπαιδευτικών σεναρίων, σύμφωνα με το Γενικό Template (Generic Template).

# <span id="page-18-0"></span>**4.1.1. ΦΟΡΜΑ ΔΗΜΙΟΥΡΓΙΑΣ ΕΞΕΙΔΙΚΕΥΜΕΝΟΥ TEMPLATE**

Τα στοιχεία/πεδία στη φόρμα δημιουργίας Template κατανέμονται σε διαφορετικές καρτέλες. Ακόμη, διακρίνονται σε υποχρεωτικά (με την ένδειξη \* ) και προαιρετικά. Για κάθε πεδίο της φόρμας σύνταξης Template δίνονται σχετικές οδηγίες συμπλήρωσης (hints) (βλ. ΠΑΡΑΡΤΗΜΑ Α του Παρόντος).

Σημείωση: Οι οδηγίες που θα συμπληρώσετε μέσα στον επεξεργαστή κειμένου, θα εμφανιστούν με παρόμοιο τρόπο, δηλαδή ως hints, στη φόρμα δημιουργίας εκπαιδευτικού σεναρίου, όταν επιλεγεί ως πρότυπο το συγκεκριμένο Template.

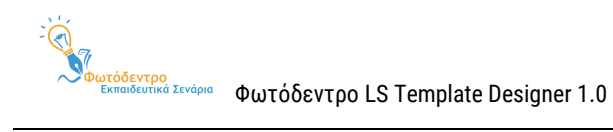

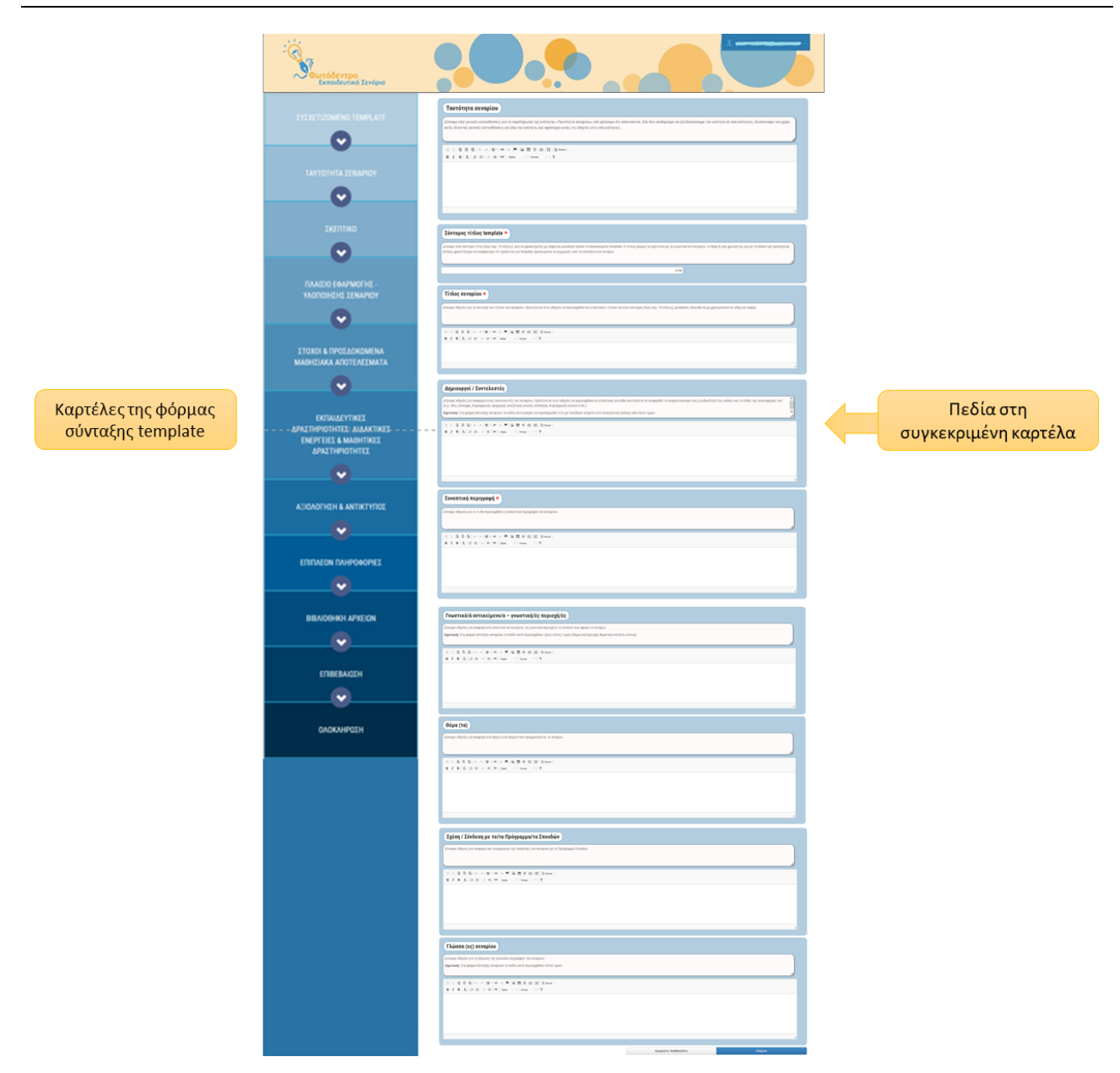

**Εικόνα 3: Φόρμα Δημιουργίας Εξειδικευμένου Template**

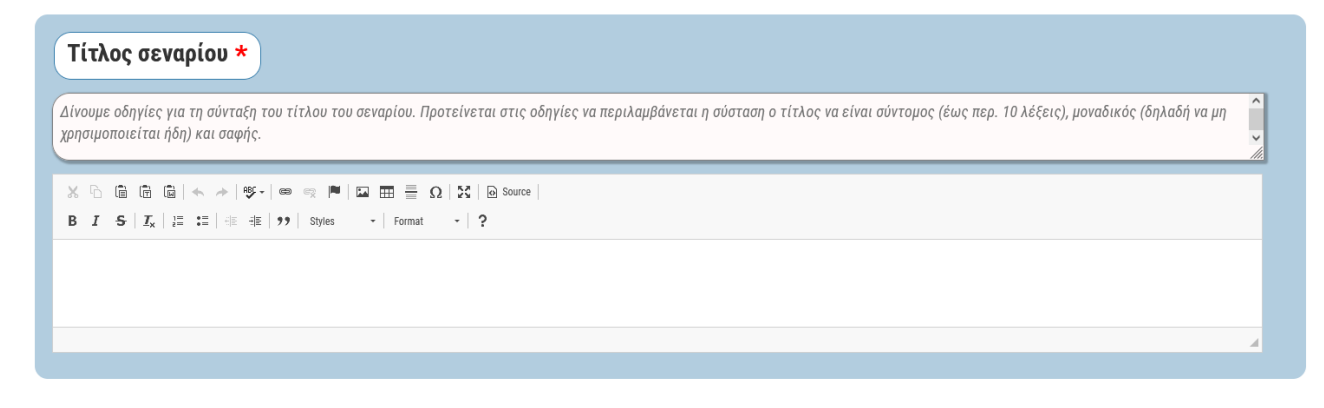

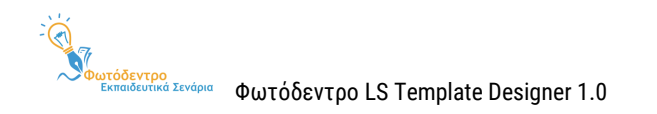

# <span id="page-20-0"></span>**4.1.2. ΔΙΑΜΟΡΦΩΣΗ ΕΞΕΙΔΙΚΕΥΜΕΝΗΣ ΔΟΜΗΣ ΓΙΑ ΤΑ ΕΚΠΑΙΔΕΥΤΙΚΑ ΣΕΝΑΡΙΑ**

Για να εξειδικεύσετε ή να απλοποιήσετε τη δομή του Εξειδικευμένου Template αφήστε κενά τα πεδία που δεν θα συμπεριληφθούν **καθόλου** στο Template σας (δηλαδή, χωρίς να δώσετε συγκεκριμένες οδηγίες για τη συμπλήρωσή τους).

Αυτό σημαίνει ότι, εάν επιλεγεί το συγκεκριμένο εξειδικευμένο Template για τη δημιουργία εκπαιδευτικών σεναρίων, τα πεδία αυτά δεν θα εμφανίζονται καθόλου στη φόρμα συγγραφής σεναρίων.

# <span id="page-20-1"></span>**4.1.3. ΣΥΝΤΑΞΗ ΟΔΗΓΙΩΝ / ΚΑΤΕΥΘΥΝΣΕΩΝ**

Χρησιμοποιείστε τον επεξεργαστή κειμένου που θα βρείτε στα πεδία κάθε Ενότητας για να γράψετε τις οδηγίες, παιδαγωγικές κατευθύνσεις κ.λπ. που θέλετε να εμφανίζονται στους χρήστες, όταν επιλέγουν το συγκεκριμένο εξειδικευμένο Template.

Όλα τα πεδία της φόρμας σύνταξης Template συμπληρώνονται με χρήση επεξεργαστών κειμένου (html editors).

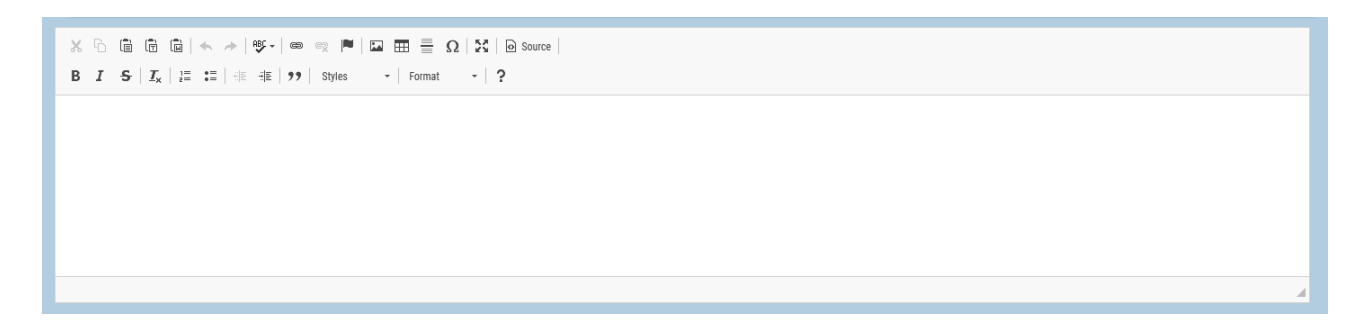

Οι επεξεργαστές κειμένου (html editors) παρέχουν τις ακόλουθες δυνατότητες:

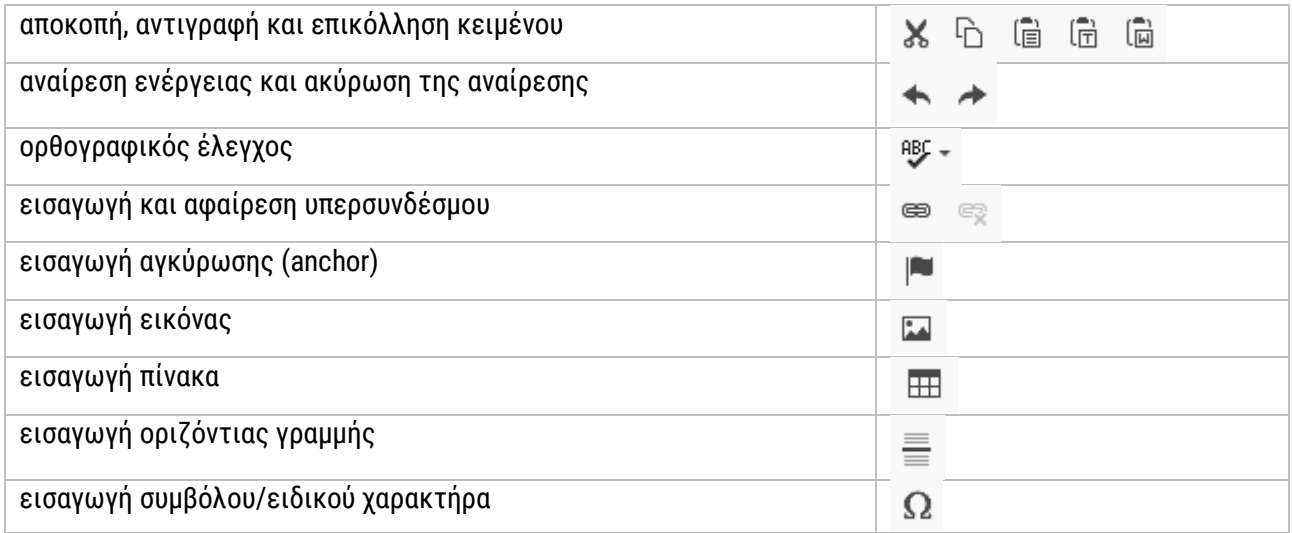

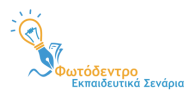

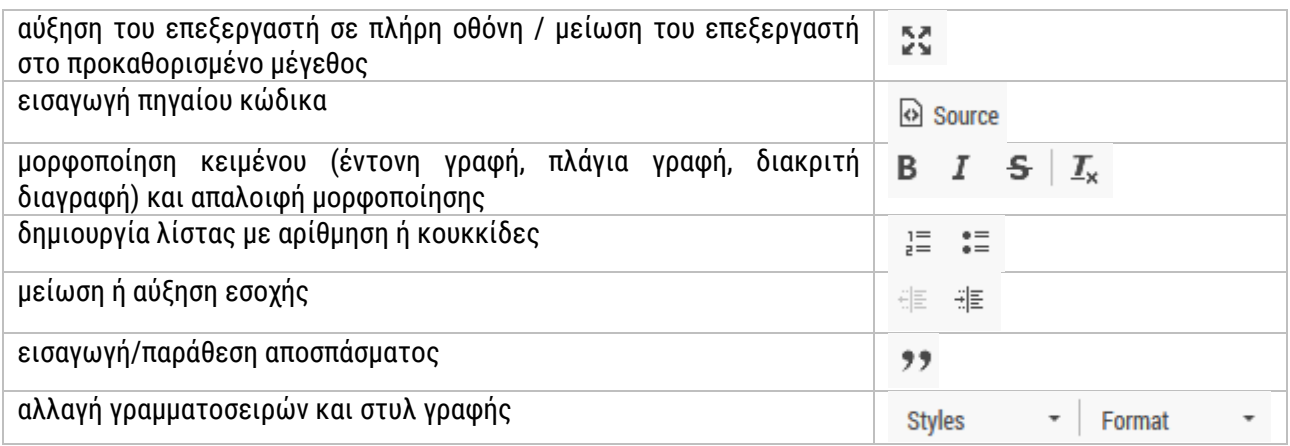

# <span id="page-21-0"></span>**4.2. ΞΕΚΙΝΩΝΤΑΣ ΑΠΟ ΔΙΚΟ ΣΑΣ ΔΗΜΟΣΙΕΥΜΕΝΟ TEMPLATE**

Προκειμένου να δημιουργήσετε ένα νέο Template, ξεκινώντας από ένα Template που έχετε δημοσιεύσει ήδη στο Αποθετήριο, θα πρέπει πρώτα να το επιλέξετε και, στη συνέχεια, να το αντιγράψετε στον χώρο εργασίας σας για να το επεξεργαστείτε.

### <span id="page-21-1"></span>**4.2.1. ΕΠΙΛΟΓΗ TEMPLATE**

Για να επιλέξετε το Template μεταβείτε στον χώρο εργασίας σας. Από τα «Δημοσιευμένα» σας Templates μπορείτε να αναζητήσετε και να εντοπίσετε το Template που επιθυμείτε να λειτουργήσει ως πρότυπο. Επιλέγοντας το εικονίδιο (thumbnail) του Template, μπορείτε να ανοίξετε τη σελίδα προβολής του συγκεκριμένου Template στο Αποθετήριο.

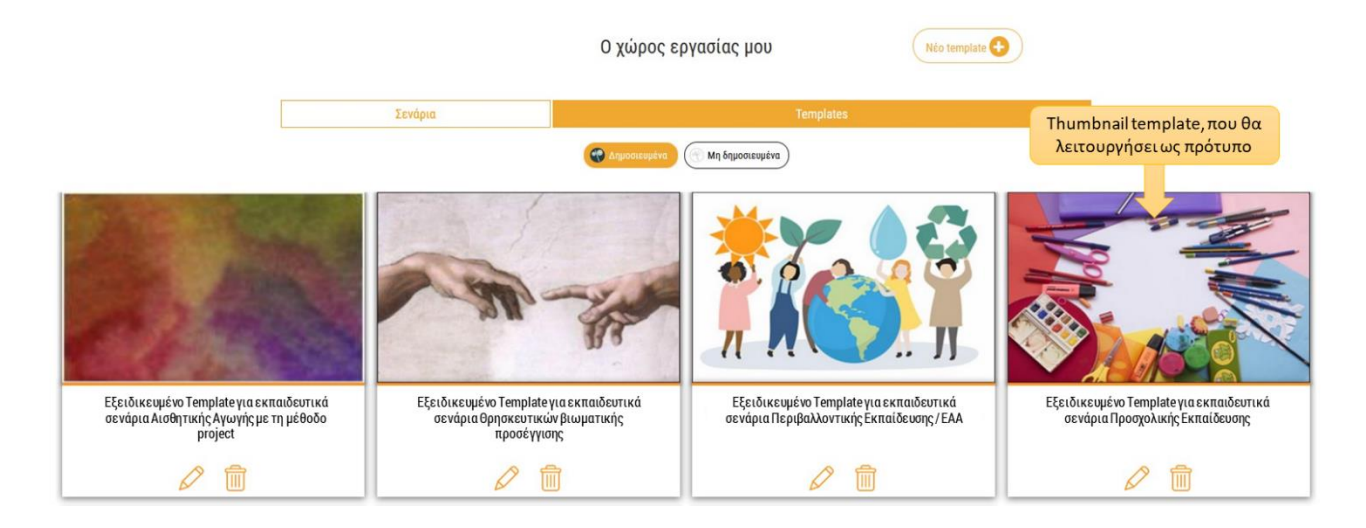

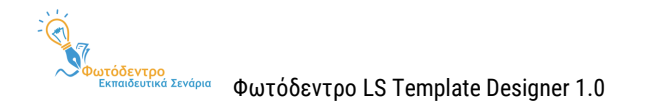

Εναλλακτικά, μπορείτε να αναζητήσετε και να εντοπίσετε το Template σας, που θα λειτουργήσει ως πρότυπο, πλοηγούμενοι στα Γενικά και Εξειδικευμένα Templates Εκπαιδευτικών Σεναρίων από την αρχική σελίδα του Αποθετηρίου ([https://photodentro.edu.gr/ls/\)](https://photodentro.edu.gr/ls/).

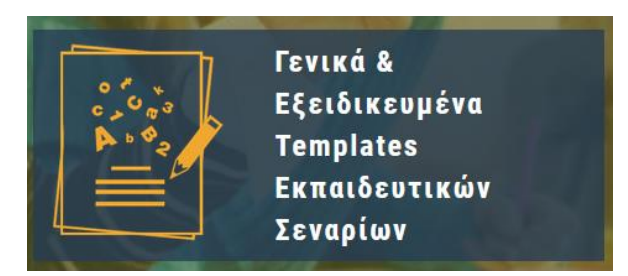

Αφού εντοπίσετε το Template σας στα αποτελέσματα αναζήτησης, θα πρέπει να μεταβείτε στη σελίδα προβολής του.

# <span id="page-22-0"></span>**4.2.2. ΑΝΤΙΓΡΑΦΗ TEMPLATE ΣΤΟΝ ΧΩΡΟ ΕΡΓΑΣΙΑΣ**

Αφού μεταβείτε στη σελίδα προβολής του Template που επιθυμείτε να λειτουργήσει ως πρότυπο, θα πρέπει να το αντιγράψετε στον χώρο εργασίας σας, προκειμένου να το αξιοποιήσετε περαιτέρω.

Για να προχωρήσετε στην αντιγραφή του Template, θα πρέπει να επιλέξετε την ενέργεια «Αντιγραφή» (εικονίδιο αντιγραφής), που βρίσκεται στην ομάδα ενεργειών «Χρησιμοποιώ».

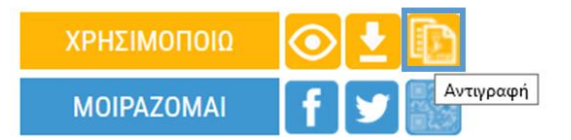

Επιλέγοντας το εικονίδιο της αντιγραφής, το Τemplate αντιγράφεται αυτούσιο, μαζί με τα συνοδευτικά αρχεία του, στα «Μη δημοσιευμένα» Templates, ώστε να λειτουργήσει ως βάση, προκειμένου να δημιουργήσετε ένα παρόμοιο Τemplate.

# <span id="page-22-1"></span>**4.2.3. ΕΠΕΞΕΡΓΑΣΙΑ ΑΝΤΙΓΕΓΡΑΜΜΕΝΟΥ TEMPLATE**

Από τον χώρο εργασίας σας μπορείτε να εντοπίσετε το Τemplate που αντιγράψατε στα «Μη δημοσιευμένα» σας Templates. Επιλέγοντας το εικονίδιο της Επεξεργασίας  $\oslash$ , ανοίγει η φόρμα σύνταξης του Template, προκειμένου να τροποποιήσετε το Template. Η διαδικασία επεξεργασίας ενός μη δημοσιευμένου Template παρουσιάζεται αναλυτικότερα στη[ν Ενότητα 6](#page-33-0).2.

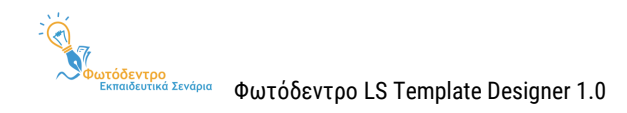

# <span id="page-23-0"></span>**4.3. ΞΕΚΙΝΩΝΤΑΣ ΑΠΟ TEMPLATE ΑΛΛΟΥ ΜΕΛΟΥΣ**

Προκειμένου να δημιουργήσετε ένα νέο Template, ξεκινώντας από ένα δημοσιευμένο Template άλλου μέλους της επιστημονικής ομάδας, θα πρέπει πρώτα να το επιλέξετε και, στη συνέχεια, να το αντιγράψετε στον χώρο εργασίας σας για να το επεξεργαστείτε.

# <span id="page-23-1"></span>**4.3.1. ΑΝΑΖΗΤΗΣΗ & ΕΠΙΛΟΓΗ TEMPLATE**

Μεταβείτε στην αρχική σελίδα του Αποθετηρίου (<https://photodentro.edu.gr/ls/>). Μπορείτε να πλοηγηθείτε και να εντοπίσετε το Template που θα λειτουργήσει ως πρότυπο, επιλέγοντας την πλοήγηση με βάση τα Γενικά και Εξειδικευμένα Templates Εκπαιδευτικών Σεναρίων.

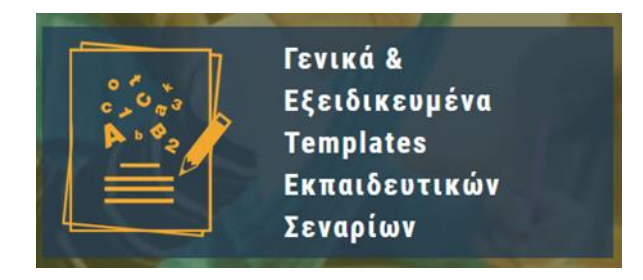

Αφού εντοπίσετε στα αποτελέσματα αναζήτησης το Template που επιθυμείτε να αντιγράψετε, θα πρέπει να μεταβείτε στη σελίδα προβολής του.

# <span id="page-23-2"></span>**4.3.2. ΑΝΤΙΓΡΑΦΗ TEMPLATE ΣΤΟΝ ΧΩΡΟ ΕΡΓΑΣΙΑΣ**

Αφού μεταβείτε στη σελίδα προβολής του Template που επιθυμείτε να λειτουργήσει ως πρότυπο, θα πρέπει να το αντιγράψετε στον χώρο εργασίας σας, προκειμένου να το αξιοποιήσετε περαιτέρω.

Για να προχωρήσετε στην αντιγραφή του Template, θα πρέπει να επιλέξετε την ενέργεια «Αντιγραφή» (εικονίδιο αντιγραφής), που βρίσκεται στην ομάδα ενεργειών «Χρησιμοποιώ».

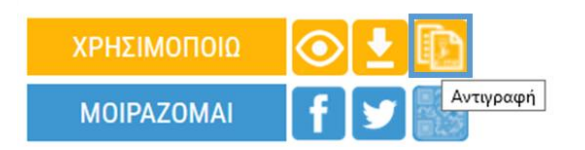

Επιλέγοντας το εικονίδιο της αντιγραφής, το Template αντιγράφεται αυτούσιο, μαζί με τα συνοδευτικά αρχεία του, στα «Μη δημοσιευμένα» Templates, ώστε να λειτουργήσει ως βάση, προκειμένου να δημιουργήσετε ένα παρόμοιο Template.

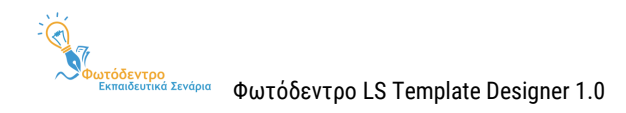

## <span id="page-24-0"></span>**4.3.3. ΕΠΕΞΕΡΓΑΣΙΑ ΑΝΤΙΓΕΓΡΑΜΜΕΝΟΥ TEMPLATE**

Από τον χώρο εργασίας σας μπορείτε να εντοπίσετε το Τemplate που αντιγράψατε στα «Μη δημοσιευμένα» σας Templates. Επιλένοντας το εικονίδιο της Επεξερνασίας  $\mathscr O$ , ανοίνει η φόρμα σύνταξης του Template, προκειμένου να το τροποποιήσετε. Η διαδικασία επεξεργασίας ενός μη δημοσιευμένου Template παρουσιάζεται αναλυτικότερα στη[ν Ενότητα](#page-33-0) 6.2.

**Σημείωση:** Αξιοποιώντας ως πρότυπο το Template κάποιου άλλου μέλους της επιστημονικής ομάδας, θα πρέπει να γνωρίζετε ότι, για λόγους προστασίας πνευματικών δικαιωμάτων, το σύστημα κρατά τη διαδρομή αξιοποίησης και δημιουργίας εκδόσεων ενός Template, καθώς και τις αναφορές στους δημιουργούς του Template και των εκδόσεων αυτού.

To σενάριο βασίζεται στο template «Γενικό Template εκπαιδευτικών σεναρίων (Generic Learning Scenario Template)».

# <span id="page-24-1"></span>**4.4. ΣΥΜΠΛΗΡΩΣΗ ΜΕΤΑΔΕΔΟΜΕΝΩΝ**

Έχοντας ολοκληρώσει τη σύνταξη του Template σας και προτού προχωρήσετε στη δημοσίευσή του, προτείνεται να συμπληρώσετε κάποια πεδία μεταδεδομένων, τα οποία αφορούν στο ίδιο το Template και τη δημιουργία του. Τα πεδία αυτά δεν ανήκουν στη δομή του Γενικού Template (Generic Template), αλλά προτείνεται να συμπληρωθούν πριν από τη δημοσίευση ενός Template στο Αποθετήριο, προκειμένου να διευκολύνουν τους υπόλοιπους χρήστες στην αναζήτηση και τον εντοπισμό του.

#### **Μεταβείτε στην αρχή της καρτέλας «Ταυτότητα σεναρίου» και συμπληρώστε το πεδίο:**

#### Σύντομος τίτλος template

Δίνουμε έναν σύντομο τίτλο (έως περ. 10 λέξεις), που να χαρακτηρίζει με σαφή και μοναδικό τρόπο το συγκεκριμένο template. Ο τίτλος μπορεί να σχετιστεί με το γνωστικό αντικείμενο, το θέμα ή, εάν χρειάζεται, και με τη διδακτική προσέγγιση. Επίσης, φροντίζουμε να αναφέρουμε ότι πρόκειται για template, προκειμένου να ξεχωρίζει από τα εκπαιδευτικά σενάρια.

#### **Μεταβείτε στην καρτέλα «Μεταδεδομένα δημοσίευσης Template», προκειμένου να συμπληρώσετε τα εξής:**

#### Περιγραφή template

Συμπληρώνουμε μια συνοπτική περιγραφή για το template. Με σύντομο τρόπο (περ. 20-100 λέξεις) μπορούμε να αναφερθούμε στο γνωστικό αντικείμενο στο οποίο προτείνεται να αξιοποιηθεί το template ή στην παιδαγωγική προσέγγιση που ακολουθεί.

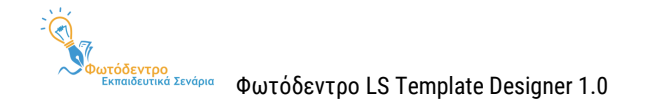

#### Λέξεις-κλειδιά template

Δίνουμε ενδεικτικές λέξεις-κλειδιά που χαρακτηρίζουν το συγκεκριμένο template ή διευκολύνουν τους χρήστες του Αποθετηρίου για την αναζήτησή του. Προτείνεται να χρησιμοποιείται μικρός αριθμός λέξεωνκλειδιών (όχι περισσότερες από 10), καθώς και να αποφεύγονται οι φράσεις με περισσότερες από 2-3 λέξεις. Οι διαφορετικές λέξεις-κλειδιά χωρίζονται μεταξύ τους με κόμμα (π.χ. διερεύνηση, αρχαία Ελλάδα, κλασικοί χρόνοι, δημοκρατικό πολίτευμα).

#### Έκδοση template

Συμπληρώνουμε στοιχεία σχετικά με την τρέχουσα έκδοση του template (π.χ. v1.0). Σε περίπτωση που έχουν γίνει τροποποιήσεις στην αρχική έκδοση του template, μπορεί να τροποποιηθεί ο αριθμός της έκδοσης ή/και να καταγραφούν σύντομα οι πρόσφατες αλλαγές, εφόσον χρειάζεται.

#### Συντελεστές δημιουργίας Τemplate

Συμπληρώνουμε στοιχεία σχετικά με τους συντελεστές του Τemplate. Αναφέρουμε το ονοματεπώνυμο κάθε συντελεστή (μικρό όνομα και επώνυμο) και επιλέγουμε από το ημερολόγιο την ημερομηνία της συνεισφοράς του ή τη γράφουμε (π.χ. 22/03/2021). Στη συνέχεια, επιλέγουμε από τη λίστα τον κατάλληλο ρόλο, με βάση τη συνεισφορά του.

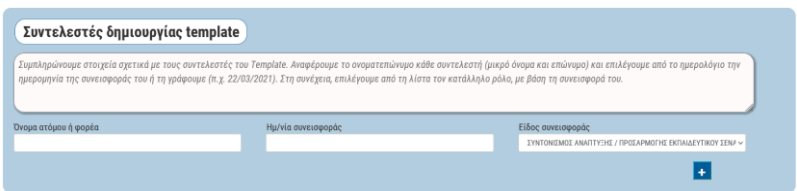

#### <span id="page-25-0"></span>**4.5. ΒΙΒΛΙΟΘΗΚΗ ΑΡΧΕΙΩΝ - ΣΥΝΟΔΕΥΤΙΚΑ ΑΡΧΕΙΑ TEMPLATE**

Στη Βιβλιοθήκη Αρχείων μπορείτε να προσθέσετε ένα χαρακτηριστικό εικονίδιο (thumbnail) για το Template σας, καθώς και άλλα συνοδευτικά αρχεία, εάν χρειάζονται. Η ανάρτηση, μάλιστα, εικονιδίου (thumbnail) αποτελεί απαραίτητο βήμα, πριν από τη δημοσίευση του Template σας στο Αποθετήριο.

#### <span id="page-25-1"></span>**4.5.1. ΠΡΟΣΘΗΚΗ THUMBNAIL**

Για να προσθέσετε ένα χαρακτηριστικό εικονίδιο (thumbnail) για το Template σας, επιλέγετε «Προσθήκη Thumbnail» <sup>+ προσθήκη Thumbnail)</sup>. Στη συνέχεια, για να προσθέσετε στη Βιβλιοθήκη το αρχείο που επιθυμείτε, επιλένετε «Επιλέξτε ένα αρχείο» <sup>. Επιλέξτε ένα αρχείο</sup>. Αφού το αρχείο προστεθεί, μπορείτε, εάν θέλετε, να

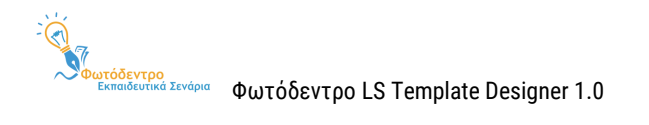

συμπληρώσετε μια σύντομη περιγραφή για αυτό. Για να ολοκληρωθεί η διαδικασία της επισύναψης, επιλέγετε

«Επόμενη» <sup>Επόμενη</sup>

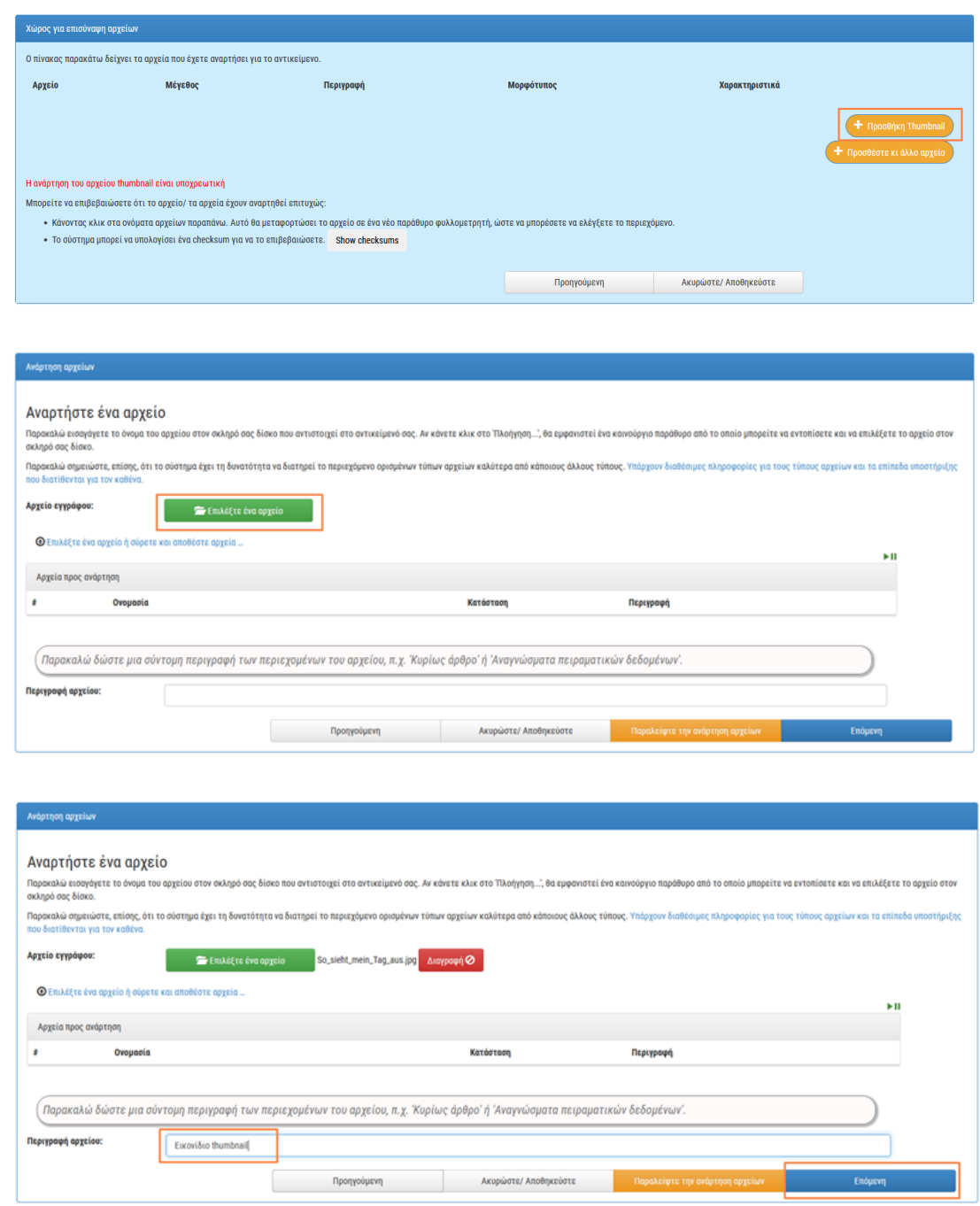

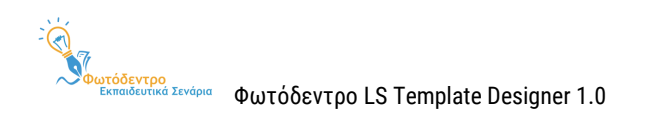

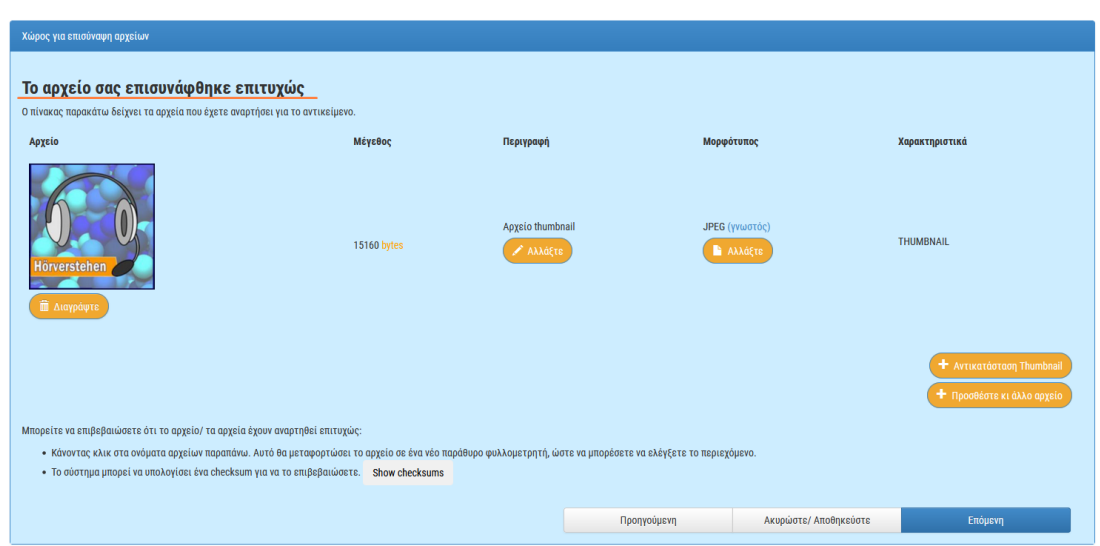

Σε περίπτωση που θέλετε να προσθέσετε συνοδευτικά αρχεία στο Template σας και να παραπέμψετε σε αυτά σε κάποιο σημείο του Template σας, δίνονται αναλυτικές οδηγίες στις Ενότητες [4.5.2](#page-27-0) και [4.5.3.](#page-28-0)

# <span id="page-27-0"></span>**4.5.2. ΠΡΟΣΘΗΚΗ ΣΥΝΟΔΕΥΤΙΚΩΝ ΑΡΧΕΙΩΝ**

Σε περίπτωση που επιθυμείτε να προσθέσετε συνοδευτικά αρχεία στο Template σας, θα πρέπει να επιλέξετε «Προσθέστε κι άλλο αρχείο» <sup>+ προσθέστε κι άλλο αρχείο</sup> . Στη συνέχεια, σύρετε το αρχείο που επιθυμείτε να αναρτήσετε μέσα στον κατάλληλο χώρο της φόρμας Επιλέξτε ένα αρχείο ή σύρετε και αποθέστε αρχεία ... | Μόλις η φόρτωση ολοκληρωθεί, γίνεται έντονα πράσινη η οριζόντια γραμμή και εμφανίζεται το αντίστοιχο σήμα στην κατάσταση του αρχείου. Αφού το αρχείο προστεθεί, μπορείτε, εάν θέλετε, να συμπληρώσετε μια σύντομη περιγραφή για αυτό. Για να ολοκληρωθεί η διαδικασία της επισύναψης, επιλέγετε «Επόμενη»

Επόμενη

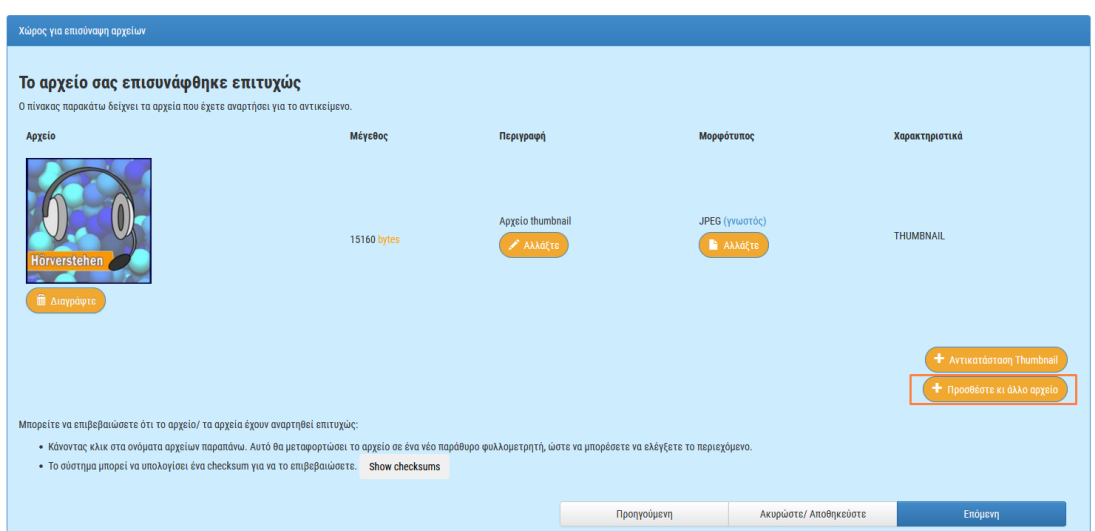

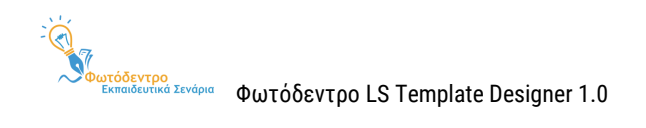

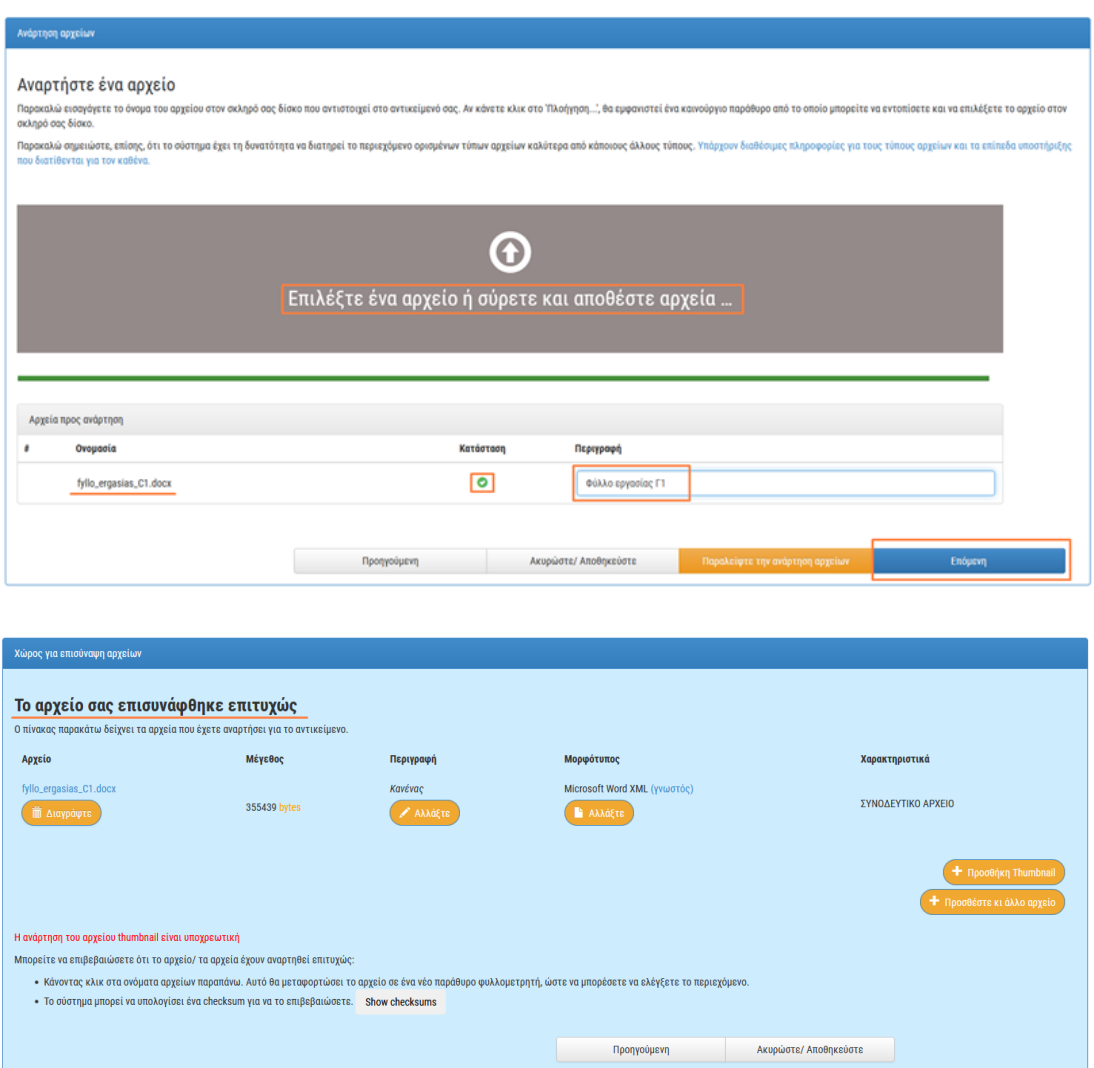

Αφού ολοκληρώσετε την ανάρτηση του συνοδευτικού υλικού σας, μπορείτε να παραπέμψετε σε αυτό, χρησιμοποιώντας συνδέσμους σε οποιοδήποτε σημείο του Template σας (βλ. [Ενότητα](#page-28-0) 4.5.3).

# <span id="page-28-0"></span>**4.5.3. ΤΡΟΠΟΣ ΠΑΡΑΠΟΜΠΗΣ ΣΤΟ ΥΛΙΚΟ ΤΗΣ ΒΙΒΛΙΟΘΗΚΗΣ ΑΡΧΕΙΩΝ**

Έχοντας προσθέσει συνοδευτικό υλικό στη Βιβλιοθήκη Αρχείων σας, εμφανίζεται στα δεξιά, σε όλες τις καρτέλες σύνταξης Template, το σχετικό εικονίδιο της Βιβλιοθήκης.

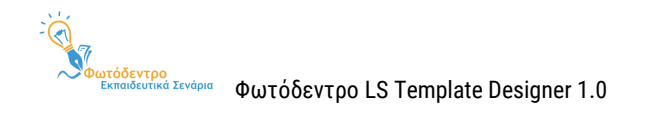

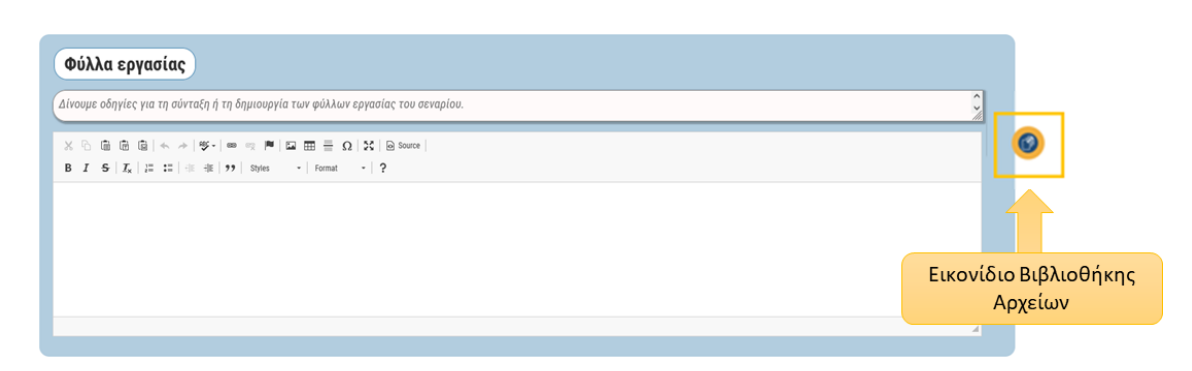

Επιλέγοντας το εικονίδιο, μπορείτε να δείτε το περιεχόμενο της Βιβλιοθήκης σας, καθώς και να αντιγράψετε την τοποθεσία / παραπομπή για κάθε αρχείο σας.

Προκειμένου να προσθέσετε σε κάποιο σημείο του Template σας μια παραπομπή / σύνδεσμο προς ένα από τα συνοδευτικά σας αρχεία, θα πρέπει να επιλέξετε το εικονίδιο της Βιβλιοθήκης Αρχείων και να αντιγράψετε την τοποθεσία για το αρχείο στο οποίο επιθυμείτε να παραπέμψετε. Στη συνέχεια, θα πρέπει να μεταβείτε στο πεδίο του Template σας στο οποίο θέλετε να προσθέσετε την παραπομπή.

Επικολλώντας απλώς το κείμενο που αντιγράψατε, ο σύνδεσμος θα είναι ανενεργός, δηλαδή δεν θα ανοίγει απευθείας το αρχείο σας. Προκειμένου να δημιουργήσετε έναν ενεργό σύνδεσμο, θα πρέπει πρώτα να επιλέξετε την προσθήκη συνδέσμου . Στο νέο παράθυρο που θα ανοίξει, θα πρέπει να επικολλήσετε το κείμενο που αντιγράψατε από τη Βιβλιοθήκη μέσα στο πλαίσιο URL και, εάν επιθυμείτε, να προσθέσετε ένα κείμενο για τον υπερσύνδεσμό σας. Επιλέγοντας ΟΚ, ολοκληρώνεται η δημιουργία του υπερσυνδέσμου.

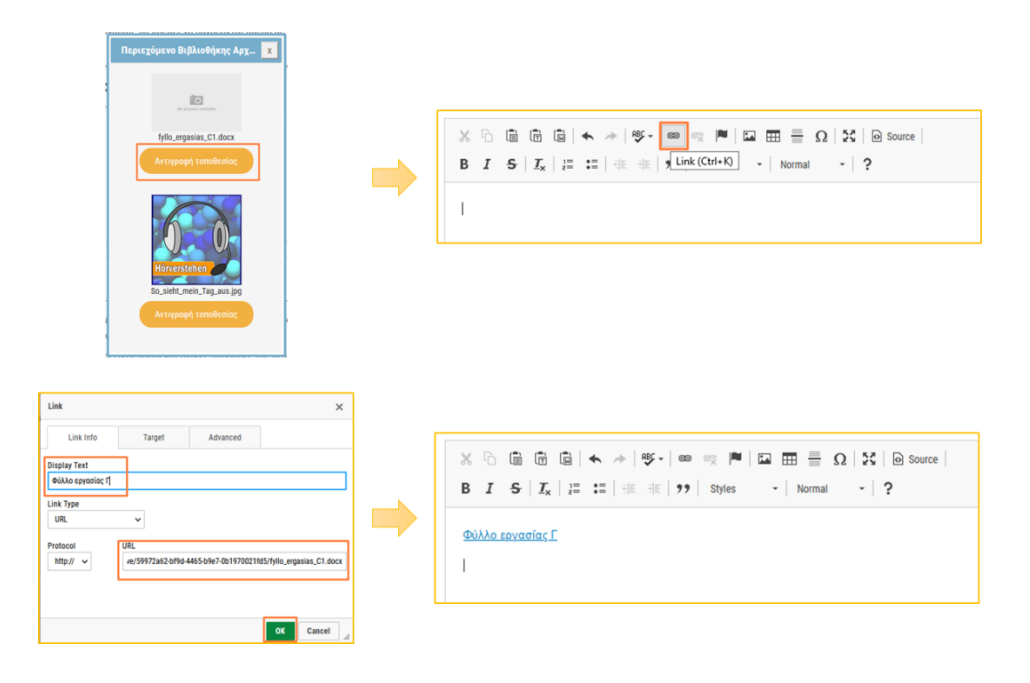

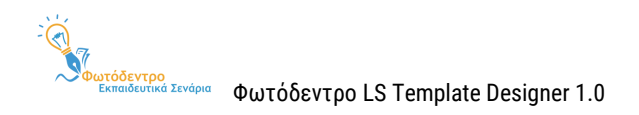

#### <span id="page-30-0"></span>**4.6. ΑΠΟΘΗΚΕΥΣΗ TEMPLATE**

Εάν δεν επιθυμείτε να προβείτε στην άμεση δημοσίευση του Template σας και επιθυμείτε να το ολοκληρώσετε αργότερα, μπορείτε να αποθηκεύσετε τη μέχρι στιγμής υποβολή σας, επιλέγοντας «Διαγράψτε ή Αποθηκεύστε». Η επιλογή αυτή εμφανίζεται σε κάθε καρτέλα της φόρμας σύνταξης Templates, κάτω και δεξιά.

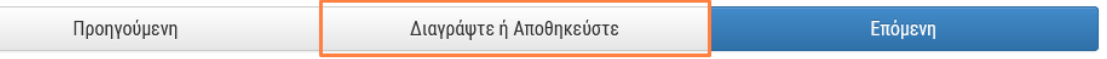

Στη συνέχεια, στο ερώτημα επιβεβαίωσης για διαγραφή ή αποθήκευση της υποβολής, επιλέγετε «Αποθήκευσέ την, θα τη συνεχίσω αργότερα».

Αποθήκευσέ την, θα τη συνεχίσω αργότερα

Μετά την αποθήκευση, το ημιτελές σας Template αποθηκεύεται στον χώρο εργασίας σας και συγκεκριμένα στα «Μη δημοσιευμένα» σας Templates.

#### **Σημείωση:**

Εάν στο ερώτημα επιβεβαίωσης για διαγραφή ή αποθήκευση της υποβολής, επιλέξετε «Διάγραψε την υποβολή» ι Διάγραψε την υποβολή , τότε το προσχέδιο του Template διαγράφεται τελείως από το σύστημα.

Επίσης, σε περίπτωση που επιλέξατε κατά λάθος το κουμπί «Διαγράψτε ή Αποθηκεύστε» ή τελικά αποφασίσατε ότι δεν επιθυμείτε να διαγράψετε ή να αποθηκεύσετε για αργότερα την υποβολή, αλλά τελικά θα τη συνεχίσετε, θα πρέπει να επιλέξετε «Λάθος, θα συνεχίσω την υποβολή» .

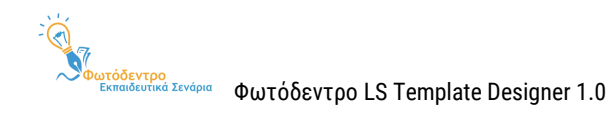

# <span id="page-31-0"></span>**5. ΔΗΜΟΣΙΕΥΣΗ TEMPLATES**

Έχοντας ολοκληρώσει τη σύνταξη του Template σας και έχοντας προσθέσει ένα χαρακτηριστικό εικονίδιο (thumbnail) για το Template σας (βλ. [Ενότητα](#page-25-1) 4.5.1), μπορείτε να προχωρήσετε στην επιβεβαίωση και τη δημοσίευση του Template σας στο Αποθετήριο.

### <span id="page-31-1"></span>**5.1. ΕΠΙΒΕΒΑΙΩΣΗ**

Στη σελίδα Επιβεβαίωσης μπορείτε να δείτε συγκεντρωτικά όλα τα στοιχεία/πεδία που έχετε συμπληρώσει για το Template σας. Τα πεδία που δεν έχετε συμπληρώσει θα φέρουν την ένδειξη «Μη συμπληρωμένο». Σε περίπτωση που δεν έχετε συμπληρώσει κάποιο από τα υποχρεωτικά πεδία, θα εμφανιστεί η σχετική ένδειξη.

> Συνοπτική περιγραφή \*\* Το πεδίο είναι υποχρεωτικό! Μη συμπληρωμένο πεδίο

Ακόμη, μπορείτε να συμπληρώσετε κάποιο από τα κενά πεδία ή να διορθώσετε / τροποποιήσετε κάποιο από τα συμπληρωμένα <sup>(Διορθώστε ένα από αυτά</sup>

#### <span id="page-31-2"></span>**5.2. ΟΛΟΚΛΗΡΩΣΗ ΔΗΜΟΣΙΕΥΣΗΣ**

Αφού ελέγξετε όλα τα πεδία / στοιχεία του Template σας, μπορείτε να προχωρήσετε στην ολοκλήρωση και τη δημοσίευσή του στο Αποθετήριο.

**Σημείωση:** Κάθε νέα υποβολή Template λαμβάνει αρχικά την ένδειξη «Μη ελεγμένο», έως ότου οι διαχειριστές του συστήματος ελέγξουν το Template ως προς τους όρους χρήσης του Αποθετηρίου.

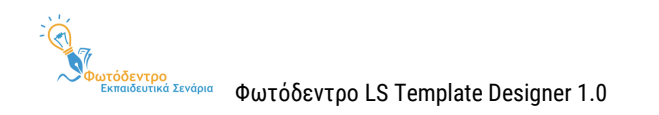

# <span id="page-32-0"></span>**6. ΕΠΕΞΕΡΓΑΣΙΑ TEMPLATES**

Από τον χώρο εργασίας σας μπορείτε να επεξεργαστείτε οποιοδήποτε Template σας, είτε το έχετε δημοσιεύσει είτε όχι.

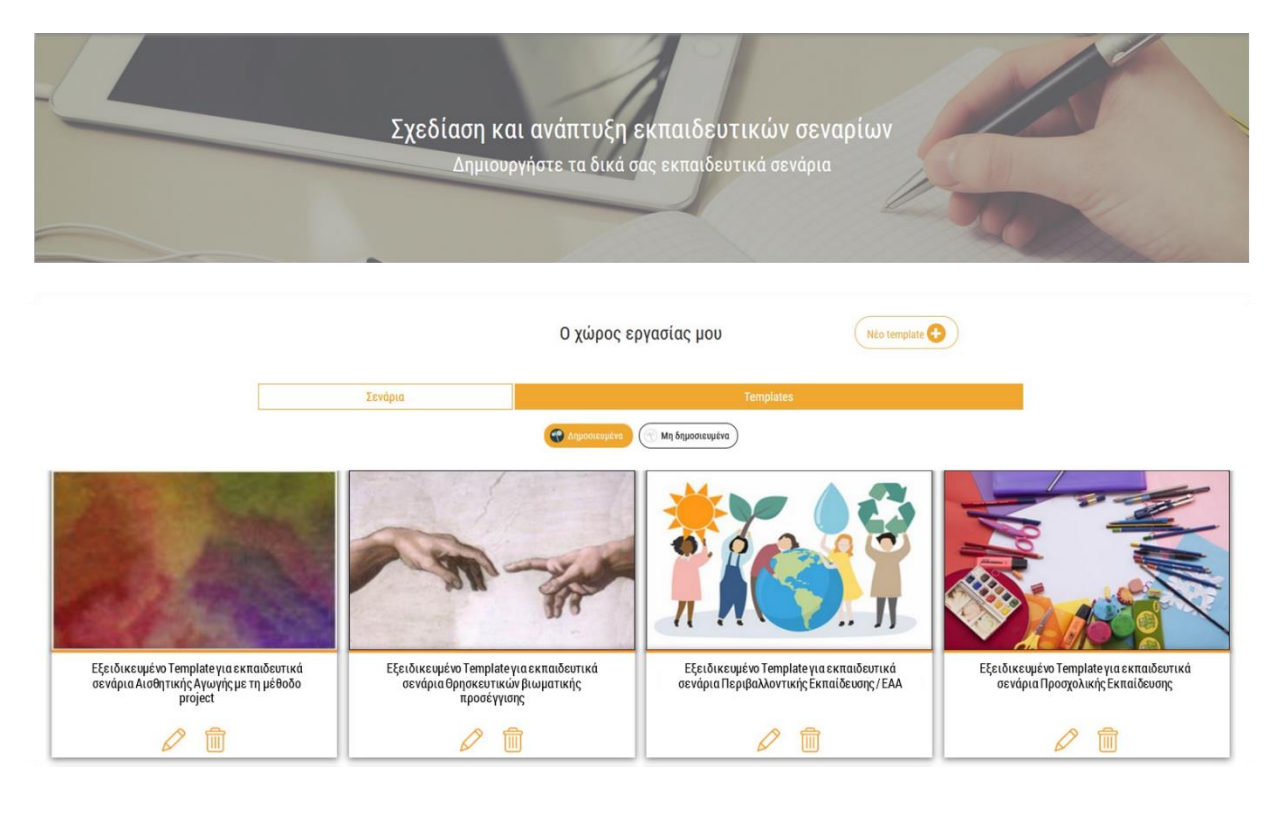

# <span id="page-32-1"></span>**6.1. ΕΠΕΞΕΡΓΑΣΙΑ ΔΗΜΟΣΙΕΥΜΕΝΟΥ TEMPLATE**

Εάν επιθυμείτε να κάνετε οποιαδήποτε τροποποίηση (π.χ. διόρθωση, συμπλήρωση κ.λπ.) σε κάποιο από τα ήδη δημοσιευμένα σας Templates, μπορείτε να προχωρήσετε στην επεξεργασία και την εκ νέου δημοσίευσή του, ακολουθώντας τα παρακάτω βήματα:

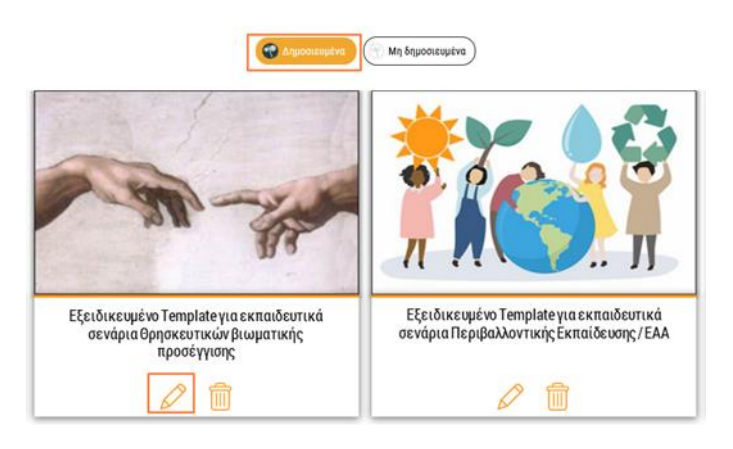

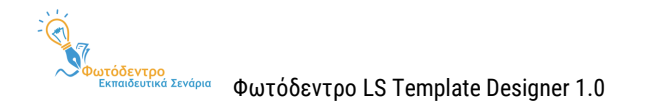

Έχοντας συνδεθεί στο Αποθετήριο, από τον χώρο εργασίας σας μπορείτε να εντοπίσετε το Template που θέλετε να τροποποιήσετε στα «Δημοσιευμένα» σας Τemplates. Επιλέγοντας το εικονίδιο της Επεξεργασίας

, ανοίγει η φόρμα σύνταξης του Τemplate, προκειμένου να κάνετε την αλλαγή που επιθυμείτε.

Αφού ολοκληρώσετε τις αλλαγές, θα πρέπει να μεταβείτε στην καρτέλα της Επιβεβαίωσης και να επιλέξετε «Επόμενη», προκειμένου να δημοσιευτούν στο Αποθετήριο οι αλλαγές αυτές. Στη συνέχεια, ανοίγει η σελίδα προβολής του τροποποιημένου σας Τemplate στο Αποθετήριο, προκειμένου να δείτε τη νέα μορφή του Τemplate σας.

# <span id="page-33-0"></span>**6.2. ΕΠΕΞΕΡΓΑΣΙΑ ΜΗ ΔΗΜΟΣΙΕΥΜΕΝΟΥ TEMPLATE**

Εάν επιθυμείτε να συνεχίσετε κάποια ημιτελή υποβολή σας, μπορείτε να προχωρήσετε στη συμπλήρωση ή την ολοκλήρωσή της, ακολουθώντας τα παρακάτω βήματα:

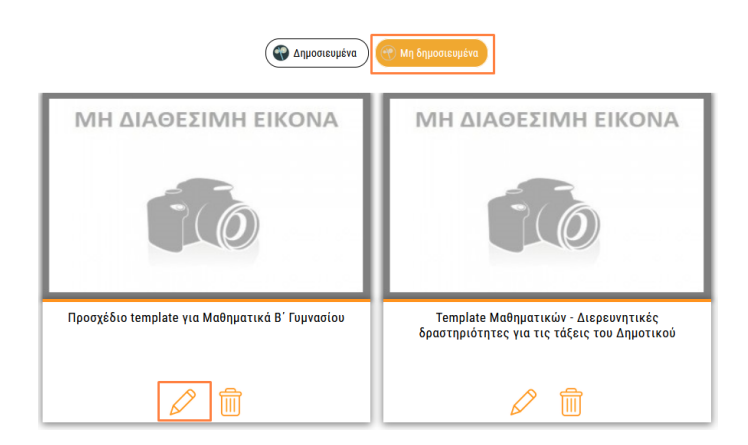

Έχοντας συνδεθεί στο Αποθετήριο, από τον χώρο εργασίας σας μπορείτε να εντοπίσετε το Τemplate που θέλετε να τροποποιήσετε στα «Μη δημοσιευμένα» σας Τemplates. Επιλέγοντας το εικονίδιο της Επεξεργασίας  $\oslash$ , ανοίνει η φόρμα σύνταξης του Template, προκειμένου να συμπληρώσετε ή και να ολοκληρώσετε την υποβολή.

Για την αποθήκευση μιας υποβολής για μετέπειτα επεξεργασία βλ. [Ενότητα](#page-30-0) 4.6, για την ολοκλήρωση της υποβολής και τη δημοσίευση του Τemplate στο Αποθετήριο βλ. [Ενότητα](#page-31-0) 5.

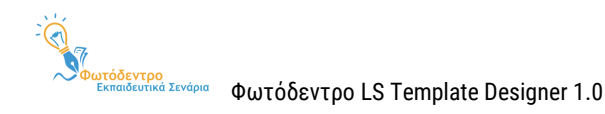

# <span id="page-34-0"></span>**7. ΔΙΑΓΡΑΦΗ TEMPLATES**

Από τον χώρο εργασίας σας μπορείτε να διαγράψετε οποιοδήποτε από τα «Μη δημοσιευμένα» σας Τemplates, καθώς και -επιλεκτικά- κάποια από τα «Δημοσιευμένα» σας Τemplates.

# <span id="page-34-1"></span>**7.1. ΔΙΑΓΡΑΦΗ ΔΗΜΟΣΙΕΥΜΕΝΟΥ TEMPLATE**

Η δυνατότητα διαγραφής παρέχεται για τα Δημοσιευμένα Τemplates, όμως δεν είναι διαθέσιμη σε όλες τις περιπτώσεις. Έτσι, εάν ένα Τemplate έχει αξιοποιηθεί ως πρότυπο είτε α) για τη σύνταξη άλλου δημοσιευμένου Τemplate είτε β) για τη δημιουργία κάποιου ήδη δημοσιευμένου εκπαιδευτικού σεναρίου, τότε το Τemplate αυτό δεν μπορεί να διαγραφεί από το Αποθετήριο και, αντίστοιχα, δεν εμφανίζεται σε αυτό το

εικονίδιο της Διαγραφής  $^{\widehat{m}}$ 

Εάν επιθυμείτε να διαγράψετε κάποιο από τα ήδη δημοσιευμένα σας Τemplates, το οποίο δεν έχει λειτουργήσει ως πρότυπο για τη δημιουργία εκπαιδευτικού υλικού, μπορείτε να προχωρήσετε στη διαγραφή του, ακολουθώντας τα παρακάτω βήματα:

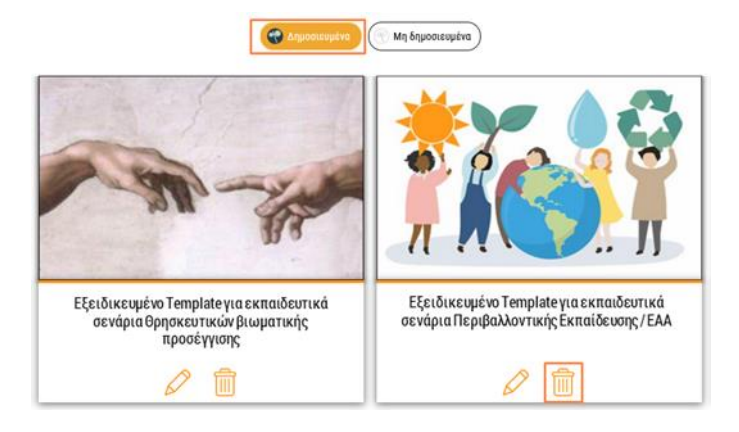

Έχοντας συνδεθεί στο Αποθετήριο, από τον χώρο εργασίας σας μπορείτε να εντοπίσετε το Τemplate που θέλετε να διαγράψετε, αναζητώντας το στα «Δημοσιευμένα» σας Τemplates. Επιλέγοντας το εικονίδιο της Διαγραφής <sup>im</sup>, ανοίγει παράθυρο διαλόγου, που σας ζητά επιβεβαίωση για την ενέργεια που θέλετε να κάνετε.

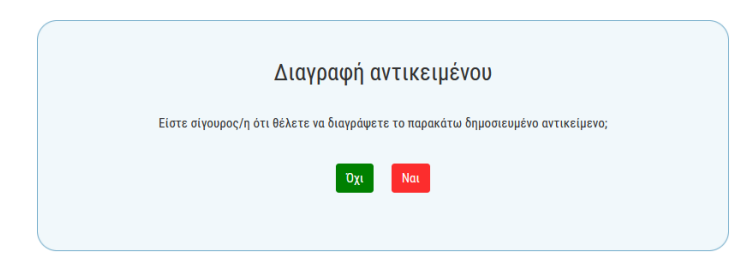

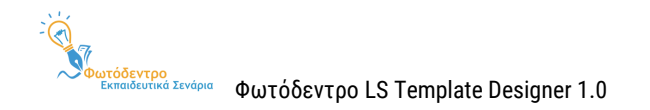

Σε περίπτωση που επιθυμείτε να προχωρήσετε με τη διαγραφή του Τemplate, επιλέγετε «Ναι» . Όχι Διαφορετικά, επιλέγετε «Όχι» , ώστε το Τemplate σας να παραμείνει στον χώρο εργασίας σας και στο Αποθετήριο.

# <span id="page-35-0"></span>**7.2. ΔΙΑΓΡΑΦΗ ΜΗ ΔΗΜΟΣΙΕΥΜΕΝΟΥ TEMPLATE**

Εάν επιθυμείτε να διαγράψετε κάποιο από τα μη δημοσιευμένα σας Τemplates, μπορείτε να προχωρήσετε στη διαγραφή του, ακολουθώντας τα παρακάτω βήματα:

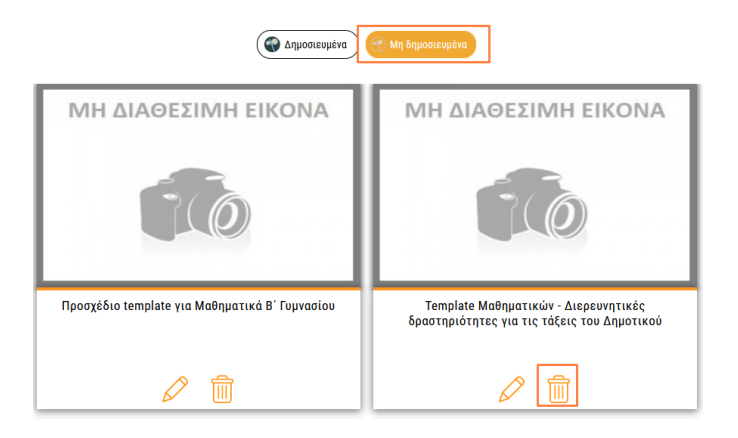

Έχοντας συνδεθεί στο Αποθετήριο, από τον χώρο εργασίας σας μπορείτε να εντοπίσετε το Τemplate που θέλετε να διαγράψετε, αναζητώντας το στα «Μη δημοσιευμένα» σας Τemplates. Επιλέγοντας το εικονίδιο της

Διαγραφής <sup>ής</sup>, ανοίγει παράθυρο διαλόγου, που σας ζητά επιβεβαίωση για την ενέργεια που θέλετε να κάνετε.

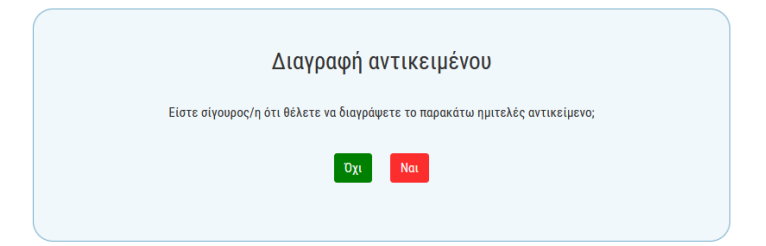

Σε περίπτωση που επιθυμείτε να προχωρήσετε με τη διαγραφή του Τemplate, επιλέγετε «Ναι» . Διαφορετικά, επιλέγετε «Όχι» <sup>| σχι</sup> , ώστε το Template σας να παραμείνει στον χώρο εργασίας σας.

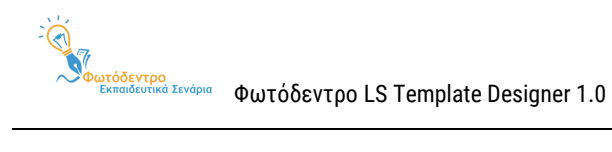

# <span id="page-36-0"></span>**8. ΠΑΡΑΡΤΗΜΑ Α: ΟΔΗΓΙΕΣ ΣΥΝΤΑΞΗΣ ΕΞΕΙΔΙΚΕΥΜΕΝΩΝ TEMPLATES, ΜΕ ΒΑΣΗ ΤO ΓΕΝΙΚΟ TEMPLATE (GENERIC LS TEMPLATE)**

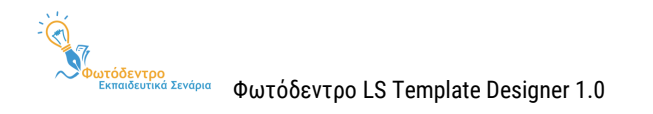

Παρακάτω σημειώνονται οδηγίες για τη δημιουργία Εξειδικευμένων Τemplates Εκπαιδευτικών Σεναρίων με βάση το Γενικό Τemplate (Generic Τemplate).

# **1. ΤΑΥΤΟΤΗΤΑ ΣΕΝΑΡΙΟΥ**

Δίνουμε εδώ γενικές κατευθύνσεις για τη συμπλήρωση της ενότητας «Ταυτότητα σεναρίου», εάν κρίνουμε ότι απαιτούνται. Εάν δεν επιθυμούμε να εξειδικεύσουμε την ενότητα σε υπο-ενότητες, αξιοποιούμε τον χώρο αυτό, δίνοντας γενικές κατευθύνσεις για όλη την ενότητα, και αφήνουμε κενές τις οδηγίες στις υποενότητες.

1.1. Τίτλος σεναρίου \*

Δίνουμε οδηγίες για τη σύνταξη του τίτλου του σεναρίου. Προτείνεται στις οδηγίες να περιλαμβάνεται η σύσταση ο τίτλος να είναι σύντομος (έως περ. 10 λέξεις), μοναδικός (δηλαδή να μη χρησιμοποιείται ήδη) και σαφής.

# 1.2. Δημιουργοί / Συντελεστές

Δίνουμε οδηγίες για αναφορά στους συντελεστές του σεναρίου. Προτείνεται στις οδηγίες να περιλαμβάνεται η σύσταση για κάθε συντελεστή να αναφερθεί το ονοματεπώνυμό του, η ειδικότητά του, καθώς και το είδος της συνεισφοράς του (π.χ. ιδέα, σύλληψη, διαμόρφωση, εφαρμογή, αναζήτηση υλικού, εκπόνηση, διαμόρφωση υλικού κ.λπ.).

**Σημείωση:** Στη φόρμα σύνταξης σεναρίων το πεδίο αυτό μπορεί να συμπληρωθεί είτε με ελεύθερο κείμενο είτε επιλέγοντας ρόλους από λίστα τιμών.

# 1.3. Συνοπτική περιγραφή \*

Δίνουμε οδηγίες για το τι θα περιλαμβάνει η συνοπτική περιγραφή του σεναρίου.

# 1.4. Γνωστικό/ά αντικείμενο/α – γνωστική/ές περιοχή/ές

Δίνουμε οδηγίες για αναφορά στο γνωστικό αντικείμενο, τη γνωστική περιοχή ή τις έννοιες που αφορά το σενάριο.

**Σημείωση:** Στη φόρμα σύνταξης σεναρίων το πεδίο αυτό περιλαμβάνει τρεις λίστες τιμών (θεματική περιοχή, θεματική ενότητα, έννοια).

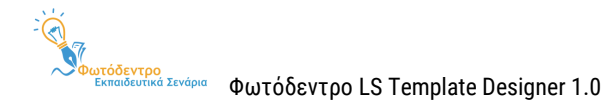

# 1.5. Θέμα (τα)

Δίνουμε οδηγίες για αναφορά στο θέμα ή στα θέματα που πραγματεύεται το σενάριο.

1.6. Σχέση / Σύνδεση με το/τα Πρόγραμμα/τα Σπουδών

Δίνουμε οδηγίες για αναφορά και τεκμηρίωση της σύνδεσης του σεναρίου με το Πρόγραμμα Σπουδών.

1.7. Γλώσσα (ες) σεναρίου

Δίνουμε οδηγίες για τη δήλωση της γλώσσας συγγραφής του σεναρίου.

**Σημείωση:** Στη φόρμα σύνταξης σεναρίων το πεδίο αυτό περιλαμβάνει λίστα τιμών.

# **2. ΣΚΕΠΤΙΚΟ**

Δίνουμε εδώ γενικές κατευθύνσεις για τη συμπλήρωση της ενότητας «Σκεπτικό», εάν κρίνουμε ότι απαιτούνται. Εάν δεν επιθυμούμε να εξειδικεύσουμε την ενότητα σε υπο-ενότητες, αξιοποιούμε τον χώρο αυτό, δίνοντας γενικές κατευθύνσεις για όλη την ενότητα, και αφήνουμε κενές τις οδηγίες στις υποενότητες.

2.1. Σκεπτικό του σεναρίου / Αιτιολόγηση των επιλογών

Δίνουμε οδηγίες για αναφορά και τεκμηρίωση του σκεπτικού (rationale) του σεναρίου.

# 2.2. Πρωτοτυπία – Καινοτομία

Δίνουμε οδηγίες για αναφορά και τεκμηρίωση της πρωτοτυπίας και της καινοτομίας του σεναρίου.

#### 2.3. Προστιθέμενη αξία

Δίνουμε οδηγίες για αναφορά και τεκμηρίωση της προστιθέμενης αξίας του σεναρίου.

#### 2.4. Γνωστικά – διδακτικά προβλήματα

Δίνουμε οδηγίες για αναφορά στα γνωστικά – διδακτικά προβλήματα των μαθητών / μαθητριών που αφορά το σενάριο (π.χ. επιμέρους γνωστικές δυσκολίες, πρότερες αντιλήψεις, παρανοήσεις ή εμπόδια των μαθητών στη συγκεκριμένη γνωστική περιοχή).

# 2.5. Παιδαγωγική προσέγγιση και στρατηγικές

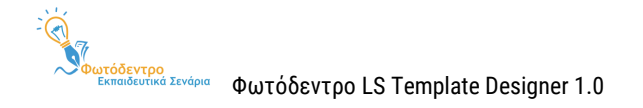

Δίνουμε οδηγίες για αναφορά και τεκμηρίωση της παιδαγωγικής προσέγγισης και των στρατηγικών του σεναρίου.

### 2.5.1. Παιδαγωγική προσέγγιση

Δίνουμε οδηγίες για αναφορά και τεκμηρίωση της παιδαγωγικής προσέγγισης του σεναρίου.

#### 2.5.2. Διδακτικό μοντέλο

Δίνουμε οδηγίες για αναφορά και τεκμηρίωση του διδακτικού μοντέλου ή της θεωρίας μάθησης στην οποία βασίζεται το σενάριο (π.χ. συμπεριφορισμός, εποικοδομητισμός, γνωστική θεώρηση, κοινωνική πολιτισμική οικοδόμηση γνώσης κ.ά.).

# 2.5.3. Διδακτικές στρατηγικές / τεχνικές

Δίνουμε οδηγίες για αναφορά και τεκμηρίωση των μαθησιακών και διδακτικών μεθόδων (π.χ. βιωματική, ανακαλυπτική, διερευνητική κ.λπ.) που αξιοποιούνται στο σενάριο ή άλλων τεχνικών (καθοδηγούμενη ανακάλυψη, επίλυση προβλήματος, σχέδιο έρευνας, ανεστραμμένη τάξη, πείραμα, καταιγισμός ιδεών κ.λπ.).

# **3. ΠΛΑΙΣΙΟ ΕΦΑΡΜΟΓΗΣ - ΥΛΟΠΟΙΗΣΗΣ ΣΕΝΑΡΙΟΥ**

Δίνουμε εδώ γενικές κατευθύνσεις για τη συμπλήρωση της ενότητας «Πλαίσιο εφαρμογής – υλοποίησης σεναρίου», εάν κρίνουμε ότι απαιτούνται. Εάν δεν επιθυμούμε να εξειδικεύσουμε την ενότητα σε υποενότητες, αξιοποιούμε τον χώρο αυτό, δίνοντας γενικές κατευθύνσεις για όλη την ενότητα, και αφήνουμε κενές τις οδηγίες στις υπο-ενότητες.

# 3.1. Στοχευόμενο κοινό (ομάδα-στόχος ή σε ποιους απευθύνεται)

Δίνουμε οδηγίες για αναφορά ή προσδιορισμό της ομάδας-στόχου στην οποία απευθύνεται το σενάριο.

# 3.1.1. Βαθμίδα Εκπαίδευσης

Δίνουμε οδηγίες για αναφορά ή προσδιορισμό της βαθμίδας εκπαίδευσης στην οποία απευθύνεται το σενάριο. Προτείνεται στις οδηγίες να περιλαμβάνεται η σύσταση για συμπλήρωση του συγκεκριμένου πεδίου, καθώς λειτουργεί ως φίλτρο, διευκολύνοντας τους χρήστες στην αναζήτηση συναφών σεναρίων.

**Σημείωση:** Στη φόρμα σύνταξης σεναρίων το πεδίο αυτό περιλαμβάνει λίστα τιμών.

#### 3.1.2. Τάξη

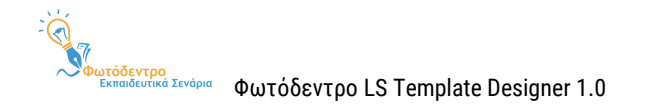

Δίνουμε οδηγίες για αναφορά ή προσδιορισμό της τάξης στην οποία απευθύνεται το σενάριο. Προτείνεται στις οδηγίες να περιλαμβάνεται η σύσταση για συμπλήρωση του συγκεκριμένου πεδίου, καθώς λειτουργεί ως φίλτρο, διευκολύνοντας τους χρήστες στην αναζήτηση συναφών σεναρίων.

**Σημείωση:** Στη φόρμα σύνταξης σεναρίων το πεδίο αυτό περιλαμβάνει λίστα τιμών.

# 3.1.3. Ηλικιακή ομάδα

Δίνουμε οδηγίες για αναφορά ή προσδιορισμό της ηλικιακής ομάδας στην οποία απευθύνεται το σενάριο, ιδιαίτερα σε περιπτώσεις που η ηλικιακή ομάδα δεν καλύπτεται από την τάξη.

**Σημείωση:** Στη φόρμα σύνταξης σεναρίων το πεδίο αυτό περιλαμβάνει δύο λίστες τιμών (από, έως).

# 3.1.4. Γλώσσα στοχευόμενου κοινού

Δίνουμε οδηγίες για αναφορά ή προσδιορισμό της γλώσσας του κοινού στο οποίο απευθύνεται το σενάριο. Κάνουμε τη διάκριση ότι δεν πρόκειται για τη γλώσσα διδασκαλίας, αλλά τη γλώσσα που μιλούν οι μαθητές.

Προτείνεται στις οδηγίες να περιλαμβάνεται η σύσταση για συμπλήρωση του συγκεκριμένου πεδίου, καθώς λειτουργεί ως φίλτρο, διευκολύνοντας τους χρήστες στην αναζήτηση συναφών σεναρίων.

**Σημείωση:** Στη φόρμα σύνταξης σεναρίων το πεδίο αυτό περιλαμβάνει λίστα τιμών.

# 3.1.5. Επίπεδο γλωσσομάθειας [εάν πρόκειται για σενάριο ξένων γλωσσών]

Για τα σενάρια ξένων γλωσσών, δίνουμε οδηγίες για αναφορά του απαιτούμενου επιπέδου γλωσσομάθειας των μαθητών (π.χ. Α1, A2, B1, B2, Γ1, Γ2).

Προτείνεται στις οδηγίες να περιλαμβάνεται η σύσταση για συμπλήρωση του συγκεκριμένου πεδίου, καθώς λειτουργεί ως φίλτρο, διευκολύνοντας τους χρήστες στην αναζήτηση συναφών σεναρίων.

**Σημείωση:** Στη φόρμα σύνταξης σεναρίων το πεδίο αυτό περιλαμβάνει λίστα τιμών.

3.1.6. Ειδικές Ανάγκες [εάν πρόκειται για σενάριο που απευθύνεται σε μαθητές με αναπηρία και ειδικές εκπαιδευτικές ανάγκες]

Για τα σενάρια που απευθύνονται σε μαθητές με αναπηρία και ειδικές εκπαιδευτικές ανάγκες, δίνουμε οδηγίες για αναφορά στον ακριβή τύπο των ειδικών αναγκών.

**Σημείωση:** Στη φόρμα σύνταξης σεναρίων το πεδίο αυτό περιλαμβάνει λίστα τιμών.

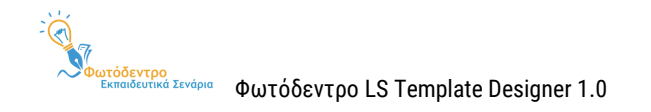

# 3.2. Εκτιμώμενος χρόνος υλοποίησης σεναρίου (διάρκεια)

Δίνουμε οδηγίες για αναφορά ή προσδιορισμό του εκτιμώμενου απαιτούμενου χρόνου για την υλοποίηση του σεναρίου (μικρή, μεσαία ή μεγάλη διάρκεια).

Προτείνεται στις οδηγίες να περιλαμβάνεται η σύσταση για συμπλήρωση του συγκεκριμένου πεδίου, καθώς λειτουργεί ως φίλτρο, διευκολύνοντας τους χρήστες στην αναζήτηση συναφών σεναρίων.

**Σημείωση:** Στη φόρμα σύνταξης σεναρίων το πεδίο αυτό μπορεί να συμπληρωθεί είτε με ελεύθερο κείμενο είτε επιλέγοντας από λίστα τιμών.

# 3.3. Χώρος υλοποίησης

Δίνουμε οδηγίες για αναφορά ή προσδιορισμό του χώρου υλοποίησης του σεναρίου (π.χ. εργαστήριο υπολογιστών, εργαστήριο φυσικών επιστημών, βιβλιοθήκη, προαύλιο, ύπαιθρο κ.λπ.) ή την αναφορά σε εξ αποστάσεως διδασκαλία (ασύγχρονη ή σύγχρονη διδασκαλία).

# 3.4. Ενορχήστρωση τάξης

Δίνουμε οδηγίες για αναφορά ή προσδιορισμό του τρόπου ενορχήστρωσης / οργάνωσης της τάξης, καθώς και των ρόλων των μαθητών/τριών και των εκπαιδευτικών κατά την υλοποίηση του σεναρίου, σύμφωνα με το διδακτικό μοντέλο και τις τεχνικές που ακολουθούνται στο σενάριο.

# 3.4.1. Οργάνωση τάξης / διδασκαλίας

Δίνουμε οδηγίες για αναφορά στον τρόπο οργάνωσης της τάξης, σύμφωνα με το διδακτικό μοντέλο και τις τεχνικές που ακολουθεί το σενάριο.

# 3.4.2. Ρόλοι μαθητών & εκπαιδευτικών

Δίνουμε οδηγίες για αναφορά ή προσδιορισμό του ρόλου μαθητών/τριών και εκπαιδευτικών, καθώς και τον τρόπο αλληλεπίδρασής τους.

# 3.5. Απαιτήσεις εφαρμογής σεναρίου

Δίνουμε οδηγίες για αναφορά στις απαιτήσεις εφαρμογής και υλοποίησης του σεναρίου. Οι απαιτήσεις αυτές μπορεί να αφορούν στις προϋπάρχουσες γνώσεις των μαθητών, σε βοηθητικά υλικά και εργαλεία, στην απαραίτητη υλικοτεχνική υποδομή, καθώς και στις διαδικασίες προετοιμασίας της σχολικής τάξης.

#### 3.5.1. Προαπαιτούμενες γνώσεις των μαθητών

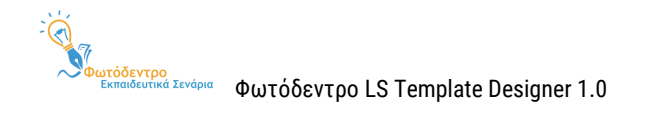

Δίνουμε οδηγίες για αναφορά ή προσδιορισμό των προαπαιτούμενων γνώσεων, δεξιοτήτων και ικανοτήτων των μαθητών/τριών, που αποτελούν προϋπόθεση για την υλοποίηση του σεναρίου. Πρόκειται για γνώσεις που θα πρέπει να έχουν διδαχθεί και οικοδομήσει οι μαθητές/τριες, για να μπορέσουν να κατακτήσουν το νέο επιστημονικό περιεχόμενο, ή που θεωρούνται κεκτημένες και δεν τις πραγματεύεται το σενάριο διεξοδικά.

# 3.5.2. Απαιτούμενα βοηθητικά υλικά και εργαλεία

Δίνουμε οδηγίες για αναφορά ή προσδιορισμό των βοηθητικών εργαλείων (π.χ. γεωμετρικά όργανα, αντιδραστήρια κ.λπ.) και των άλλων μέσων, συμβατικών ή ψηφιακών (π.χ. χάρτες, φύλλα εργασίας, οδηγίες, αναλώσιμα, ιστοσελίδες κ.λπ.), που απαιτούνται για την υλοποίηση του σεναρίου.

#### 3.5.3. Απαιτούμενη υλικοτεχνική υποδομή

Δίνουμε οδηγίες για αναφορά ή προσδιορισμό της υλικοτεχνικής υποδομής που απαιτείται για την εφαρμογή του σεναρίου (π.χ. εργαστήρια χημείας, υπολογιστές, διαδραστικός πίνακας κ.λπ.).

#### 3.5.4. Απαιτούμενη προετοιμασία

Δίνουμε οδηγίες για αναφορά ή προσδιορισμό της προετοιμασίας που απαιτείται για την υλοποίηση του σεναρίου. Η προετοιμασία μπορεί να αφορά στον εκπαιδευτικό (π.χ. προετοιμασία του εργαστηρίου, εξασφάλιση πρόσβασης σε χώρους εντός ή εκτός σχολείου, εξασφάλιση άδειας από γονείς/κηδεμόνες, προστασία προσωπικών δεδομένων) ή/και τους μαθητές/τριες.

# **4. ΣΤΟΧΟΙ & ΠΡΟΣΔΟΚΩΜΕΝΑ ΜΑΘΗΣΙΑΚΑ ΑΠΟΤΕΛΕΣΜΑΤΑ**

Δίνουμε εδώ γενικές κατευθύνσεις για τη συμπλήρωση της ενότητας «Στόχοι & προσδοκώμενα μαθησιακά αποτελέσματα», εάν κρίνουμε ότι απαιτούνται. Εάν δεν επιθυμούμε να εξειδικεύσουμε την ενότητα σε υποενότητες, αξιοποιούμε τον χώρο αυτό, δίνοντας γενικές κατευθύνσεις για όλη την ενότητα, και αφήνουμε κενές τις οδηγίες στις υπο-ενότητες.

#### 4.1. Διδακτικοί στόχοι

Δίνουμε οδηγίες για αναφορά ή προσδιορισμό των διδακτικών στόχων του σεναρίου.

#### 4.1.1. Γενικός/οί στόχος/οι

Δίνουμε οδηγίες για αναφορά του γενικού στόχου του σεναρίου.

#### 4.1.2. Ταξινομία διδακτικών στόχων

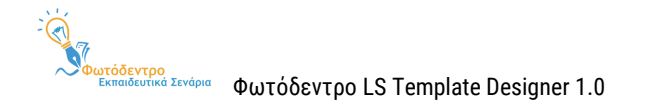

Δίνουμε οδηγίες για αναφορά στην ταξινομία που ακολουθείται, ώστε η διατύπωση στόχων να χρησιμοποιεί αντίστοιχες εκφράσεις (π.χ. αναθεωρημένη Bloom, πυραμίδα του Miller, NCERT κ.λπ.).

#### 4.1.3. Διατύπωση διδακτικών στόχων

Δίνουμε οδηγίες για τη διατύπωση των διδακτικών στόχων του σεναρίου.

### 4.1.4. Ειδικοί διδακτικοί στόχοι (κατά Bloom)

Δίνουμε οδηγίες για αναφορά σε ειδικούς διδακτικούς στόχους του σεναρίου, σύμφωνα με την αναθεωρημένη έκδοση της ταξινομίας του Bloom.

#### 4.1.4.1. Ως προς γνωστικό τομέα

Δίνουμε οδηγίες για αναφορά σε ειδικούς διδακτικούς στόχους του σεναρίου ως προς τον γνωστικό τομέα, σύμφωνα με την αναθεωρημένη έκδοση της ταξινομίας του Bloom.

#### 4.1.4.2. Ως προς συναισθηματικό τομέα

Δίνουμε οδηγίες για αναφορά σε ειδικούς διδακτικούς στόχους του σεναρίου ως προς τον συναισθηματικό τομέα, σύμφωνα με την αναθεωρημένη έκδοση της ταξινομίας του Bloom.

#### 4.1.4.3. Ως προς ψυχοκινητικό τομέα

Δίνουμε οδηγίες για αναφορά σε ειδικούς διδακτικούς στόχους του σεναρίου ως προς τον ψυχοκινητικό τομέα, σύμφωνα με την αναθεωρημένη έκδοση της ταξινομίας του Bloom.

# 4.2. Προσδοκώμενα μαθησιακά αποτελέσματα

Δίνουμε οδηγίες για αναφορά ή προσδιορισμό των προσδοκώμενων μαθησιακών αποτελεσμάτων.

#### 4.2.1. Γνώσεις

Δίνουμε οδηγίες για αναφορά στα προσδοκώμενα γνωστικά μαθησιακά αποτελέσματα.

#### 4.2.2. Δεξιότητες

Δίνουμε οδηγίες για αναφορά στις δεξιότητες ή τις ικανότητες που αποκτώνται ή καλλιεργούνται με το εκπαιδευτικό σενάριο.

#### 4.2.3. Στάσεις, συμπεριφορές, αξίες

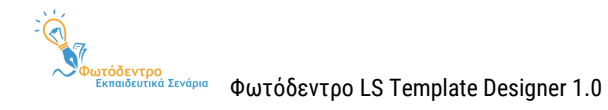

Δίνουμε οδηγίες για αναφορά στις στάσεις, συμπεριφορές και αξίες που διαμορφώνονται με το εκπαιδευτικό σενάριο.

4.3. Σχέση / Σύνδεση με Προγράμματα Σπουδών

Δίνουμε οδηγίες για αναφορά στη σχέση/ σύνδεση του σεναρίου με τα Προγράμματα Σπουδών.

# 4.4. Εκτίμηση μαθησιακών ή άλλων δυσκολιών των μαθητών

Δίνουμε οδηγίες για αναφορά στις μαθησιακές ή άλλες δυσκολίες των μαθητών.

# 4.5. Παιδαγωγική προσέγγιση και στρατηγικές

Δίνουμε οδηγίες για περιγραφή και τεκμηρίωση της παιδαγωγικής προσέγγισης και των στρατηγικών του σεναρίου.

# 4.6. Εκπαιδευτικοί πόροι

Δίνουμε οδηγίες για αναφορά στους εκπαιδευτικούς πόρους του σεναρίου και την αιτιολόγηση του σκεπτικού της επιλογής τους.

# **5. ΕΚΠΑΙΔΕΥΤΙΚΕΣ ΔΡΑΣΤΗΡΙΟΤΗΤΕΣ: ΔΙΔΑΚΤΙΚΕΣ ΕΝΕΡΓΕΙΕΣ & ΜΑΘΗΤΙΚΕΣ ΔΡΑΣΤΗΡΙΟΤΗΤΕΣ**

Δίνουμε εδώ γενικές κατευθύνσεις για τη συμπλήρωση της ενότητας «Εκπαιδευτικές δραστηριότητες: διδακτικές ενέργειες & μαθητικές δραστηριότητες», εάν κρίνουμε ότι απαιτούνται. Εάν δεν επιθυμούμε να εξειδικεύσουμε την ενότητα σε υπο-ενότητες, αξιοποιούμε τον χώρο αυτό, δίνοντας γενικές κατευθύνσεις για όλη την ενότητα, και αφήνουμε κενές τις οδηγίες στις υπο-ενότητες.

# 5.1. Ροή εφαρμογής – Πορεία διδασκαλίας

Δίνουμε οδηγίες για περιγραφή της συνολικής ροής διεξαγωγής των εκπαιδευτικών/διδακτικών ενεργειών (τι κάνει ο εκπαιδευτικός) και των μαθητικών δραστηριοτήτων (τι κάνουν οι μαθητές/τριες) και την τεκμηρίωση των λόγων για τους οποίους προτείνεται η συγκεκριμένη διάταξη.

# 5.2. Φάσεις, Βήματα ή Δραστηριότητες

Δίνουμε οδηγίες σχετικά με τις επιμέρους φάσεις / βήματα / δραστηριότητες του σεναρίου.

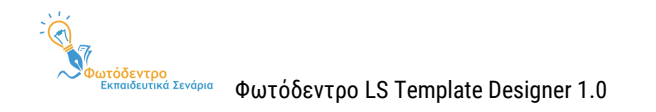

Εάν για το συγκεκριμένο γνωστικό αντικείμενο ή την παιδαγωγική προσέγγιση στην οποία εστιάζει το εξειδικευμένο Template απαιτείται συγκεκριμένος αριθμός ή τύπος μαθησιακών δραστηριοτήτων ή συγκεκριμένη σειρά, μπορούν να οριστούν και να προβλεφθούν οι δραστηριότητες αυτές στο Template.

**Σημείωση:** Σε αυτή την περίπτωση, όλα τα εκπαιδευτικά σενάρια που θα βασίζονται στο συγκεκριμένο Template θα ακολουθούν αυτόν τον συγκεκριμένο αριθμό ή τύπο μαθησιακών δραστηριοτήτων και δεν θα είναι δυνατή η προσθήκη ή η διαγραφή δραστηριοτήτων, προκειμένου να τηρηθεί η επιλεγμένη διδακτική προσέγγιση.

# 5.2.1. Τίτλος δραστηριότητας

Δίνουμε οδηγίες για τον τίτλο της κάθε φάσης ή δραστηριότητας.

#### 5.2.2. Συνοπτική περιγραφή

Δίνουμε οδηγίες για το τι να περιλαμβάνει η συνοπτική περιγραφή της κάθε φάσης ή δραστηριότητας.

#### 5.2.3. Διδακτικοί στόχοι / Προσδοκώμενα μαθησιακά αποτελέσματα

Δίνουμε οδηγίες για αναφορά ή προσδιορισμό των στόχων ή των προσδοκώμενων μαθησιακών αποτελεσμάτων της κάθε φάσης ή δραστηριότητας.

#### 5.2.4. Είδος δραστηριότητας

Δίνουμε οδηγίες για αναφορά στο είδος της δραστηριότητας στην οποία θα εμπλακούν εκπαιδευτικός και μαθητές/τριες (π.χ. συζήτηση στην ολομέλεια ή σε ομάδες, συνεργασία, επιχειρηματολογία, σχολιασμός, αναζήτηση, παιχνίδι ρόλων, project, επίλυση προβλήματος κ.λπ.).

#### 5.2.5. Εκτιμώμενη διάρκεια

Δίνουμε οδηγίες για αναφορά ή προσδιορισμό της εκτιμώμενης διάρκειας της κάθε φάσης ή δραστηριότητας.

#### 5.2.6. Τεχνική/ές διδασκαλίας

Δίνουμε οδηγίες για αναφορά ή τεκμηρίωση της τεχνικής διδασκαλίας που ακολουθείται σε κάθε φάση ή δραστηριότητα.

#### 5.2.7. Εργαλεία

Δίνουμε οδηγίες για αναφορά ή περιγραφή των εργαλείων που προτείνονται να χρησιμοποιηθούν σε κάθε φάση ή δραστηριότητα.

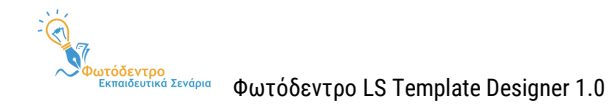

### 5.2.8. Πηγές

Δίνουμε οδηγίες για αναφορά ή περιγραφή των πηγών για την κάθε φάση ή δραστηριότητα.

#### 5.2.9. Ενορχήστρωση τάξης

Δίνουμε οδηγίες για αναφορά και τεκμηρίωση του τρόπου ενορχήστρωσης / οργάνωσης της τάξης, καθώς και του ρόλου των μαθητών/τριών και των εκπαιδευτικών για την κάθε φάση ή δραστηριότητα.

### 5.3. Φύλλα εργασίας

Δίνουμε οδηγίες για τη σύνταξη ή τη δημιουργία των φύλλων εργασίας του σεναρίου.

# 5.4. Εναλλακτικό σχέδιο δράσης

Δίνουμε οδηγίες σχετικά με την αναφορά σε εναλλακτικό σχέδιο δράσης του σεναρίου, από τεχνική ή/και παιδαγωγική σκοπιά.

# **6. ΑΞΙΟΛΟΓΗΣΗ & ΑΝΤΙΚΤΥΠΟΣ**

Δίνουμε εδώ γενικές κατευθύνσεις για τη συμπλήρωση της ενότητας «Αξιολόγηση & αντίκτυπος», εάν κρίνουμε ότι απαιτούνται. Εάν δεν επιθυμούμε να εξειδικεύσουμε την ενότητα σε υπο-ενότητες, αξιοποιούμε τον χώρο αυτό, δίνοντας γενικές κατευθύνσεις για όλη την ενότητα, και αφήνουμε κενές τις οδηγίες στις υπο-ενότητες.

#### 6.1. Είδος αξιολόγησης

Δίνουμε οδηγίες σχετικά με την αναφορά στο είδος της προτεινόμενης αξιολόγησης. Η αξιολόγηση μπορεί να είναι αρχική ή διαγνωστική (πριν από την υλοποίηση του σεναρίου, π.χ. για τις πρότερες γνώσεις των μαθητών), διαμορφωτική (κατά τη διάρκεια εφαρμογής του σεναρίου, π.χ. για την αντιμετώπιση πιθανών προβλημάτων), τελική ή αθροιστική (π.χ. ως προς την επίτευξη των στόχων του σεναρίου, τη διαδικασία υλοποίησής του, την αποτελεσματική χρήση των χρησιμοποιούμενων εργαλείων κ.λπ.).

## 6.2. Εργαλείο/α αξιολόγησης

Δίνουμε οδηγίες σχετικά με την αναφορά στις μεθόδους ή στα επιμέρους εργαλεία αξιολόγησης που θα αξιοποιηθούν (π.χ. ερωτηματολόγια, δημιουργίες μαθητών, οδηγοί συνέντευξης, φύλλα εργασίας, ρουμπρίκες, ανάλυση SWOΤ, ημερολόγιο αναστοχασμού κ.ά.).

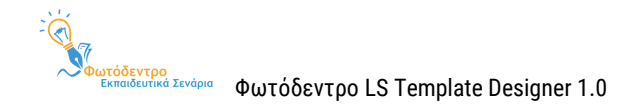

# 6.3. Αντίκτυπος

Δίνουμε οδηγίες σχετικά με την αναφορά και την τεκμηρίωση του αντίκτυπου του σεναρίου.

# **7. ΕΠΙΠΛΕΟΝ ΠΛΗΡΟΦΟΡΙΕΣ**

Δίνουμε εδώ γενικές κατευθύνσεις για τη συμπλήρωση της ενότητας «Επιπλέον πληροφορίες», εάν κρίνουμε ότι απαιτούνται. Εάν δεν επιθυμούμε να εξειδικεύσουμε την ενότητα σε υπο-ενότητες, αξιοποιούμε τον χώρο αυτό, δίνοντας γενικές κατευθύνσεις για όλη την ενότητα, και αφήνουμε κενές τις οδηγίες στις υποενότητες.

# 7.1. Επεκτασιμότητα

Δίνουμε οδηγίες σχετικά με την περιγραφή και τεκμηρίωση της επεκτασιμότητας του σεναρίου.

# 7.2. Παραλλαγές

Δίνουμε οδηγίες σχετικά με την περιγραφή διαφορετικών παραλλαγών / εναλλακτικών υλοποίησης του σεναρίου.

# 7.3. Βιβλιογραφία

Δίνουμε οδηγίες σχετικά με την αναφορά στη βιβλιογραφία στην οποία βασίστηκε το εκπαιδευτικό σενάριο.

### 7.4. Επιπλέον ψηφιακό περιεχόμενο και εργαλεία

Δίνουμε οδηγίες σχετικά με την αναφορά στο επιπλέον ψηφιακό περιεχόμενο ή τα επιπλέον εργαλεία που αξιοποιούνται μέσω του σεναρίου.

# 7.5. Πρόσθετες πληροφορίες

Δίνουμε οδηγίες σχετικά με την αναφορά σε πρόσθετες πληροφορίες του σεναρίου.